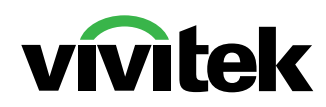

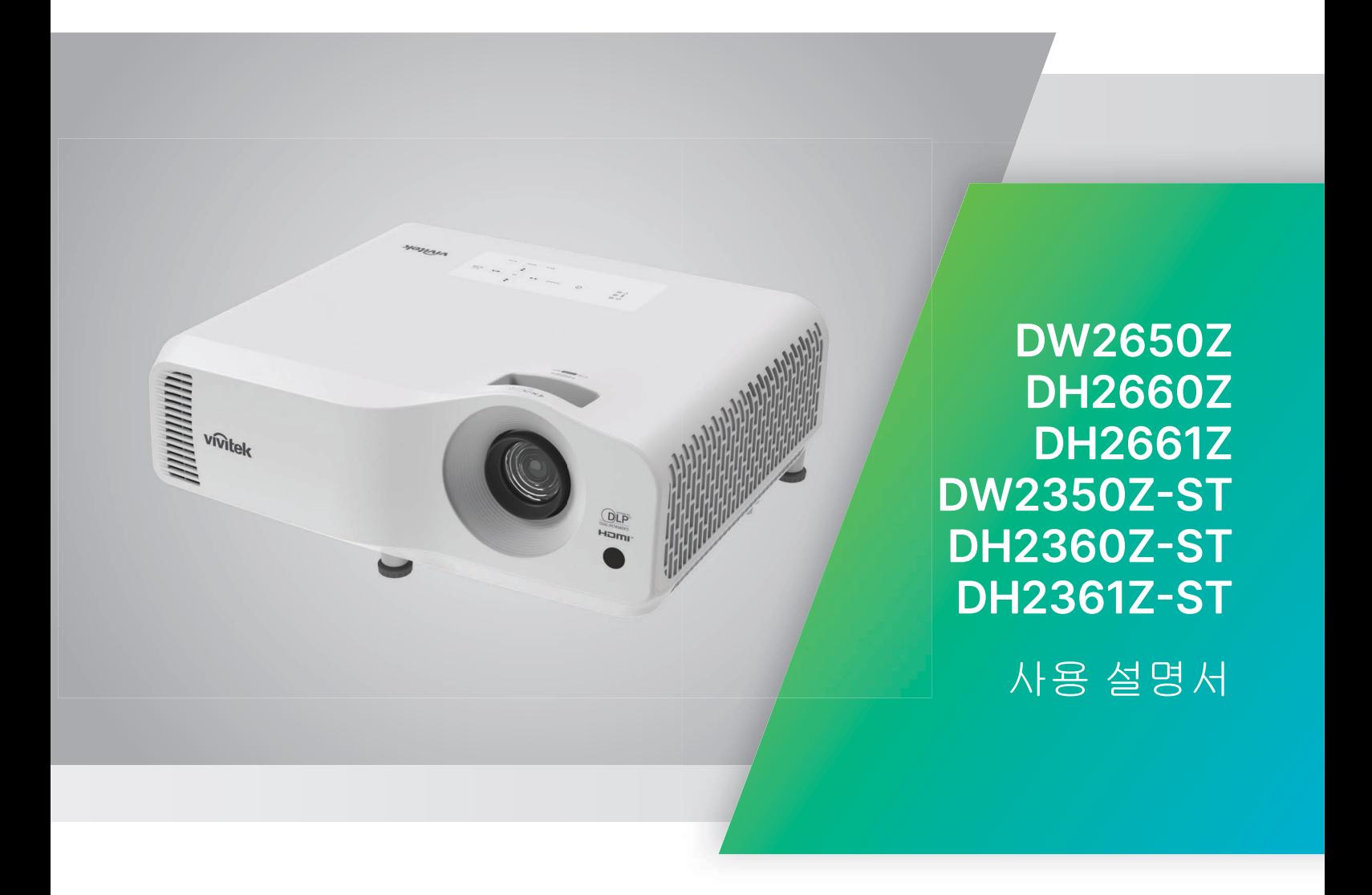

# 알림

제품을 안전하게 사용할 수 있도록 본 프로젝터를 작동하기 전에 사용 설명서를 꼼꼼하 게 읽어 보십시오 .

#### 위험군 **2**

#### 레이저 주의사항

- 1. 광원 및 광원 시스템의 광생물학 이 프로젝터는 1 등급 소비자 레이저 제품이며 적 안전 분류에 따라 본 제품은 위 IEC 60825-1:2014, EN 60825-1:2014/ 험군 2 등급 , IEC 62471-5:2015 A11:2021 및 EN 50689:2021 의 규정을 준수합 로 분류되었습니다 . 니다 .
- 2. 이 제품에서는 위험한 광학 방사 선이 방출될 가능성이 있습니다 .
- 3. 작동 중인 광원을 똑바로 쳐다보 지 마십시오 . 시력이 손상될 수 있습니다 .
- 4. 광원의 밝기가 밝으므로 직접 광선을 들여다보지 마십시오 .

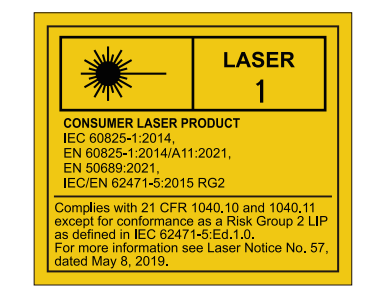

위의 레이저 유의사항은 본 장비의 밑면에 기재 되어 있습니다 .

√<del>×</del>→汇

이 프로젝터에는 레이저가 광원으로 사용됩니다 .

주의 – 사용 설명서에 나와 있는 지침과 다르게 제품을 제어 , 조종 또는 작동할 경우 위험한 광선에 노출될 위험이 있습니다 .

- 어린이를 감독하고 어린이가 프로젝터로부터 어떤 거리에서도 있건 프로젝터 빔을 응시하지 못하도록 해야 합니다 .
- 리모컨을 이용해서 프로젝터 작동을 시작하기 위해 투사 렌즈 앞에 있을 때 주의를 기울여야 합니다 .
- 프로젝터 광선 범위 이내에서 망원경이나 망원경 같은 선택적 보조 도구를 사용하지 말아야 합니다 .

# 경고 라벨

안전 위험 및 경고 정보 라벨은 다음 위치에서 찾을 수 있습니다 .

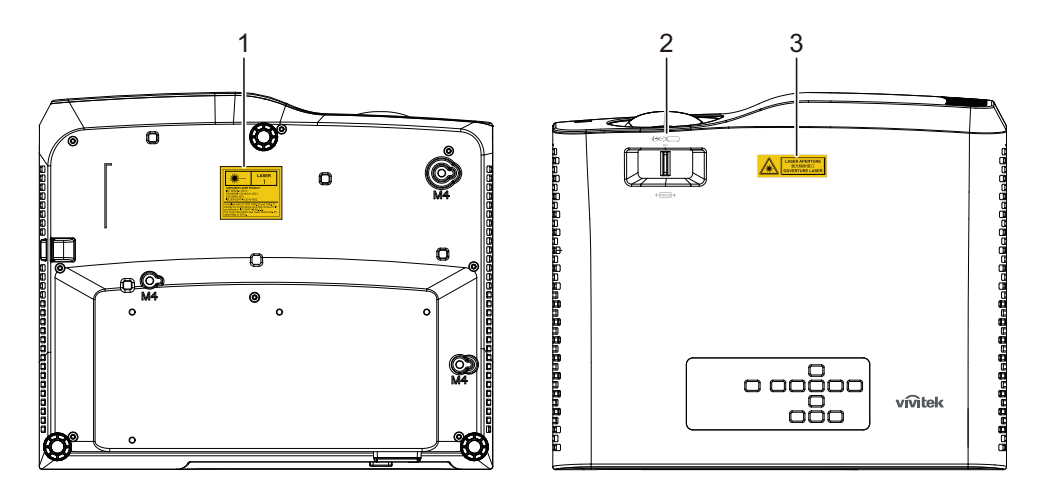

1. 레이저 경고 라벨

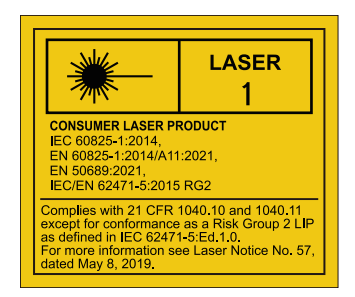

2. RG2 로고

$$
\big(\bigvee_{\mathsf{R}\mathsf{G2}}\mathsf{K}\bigvee_{\mathsf{R}\mathsf{G2}}
$$

3. 조리개 라벨

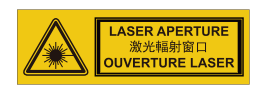

# **FCC** 고지사항

이 장치는 FCC 규약 15 부에 의거하여 시험을 통해 클래스 B 디지털 장치의 기준을 준 수하는 것으로 밝혀졌습니다 . 이러한 기준은 옥내 설치 시의 유해 간섭으로부터 적절 한 보호를 제공하기 위해 고안된 기준입니다 . 이 장치는 무선 주파수 에너지를 생성하 고 사용하며 , 방출할 수 있으며 , 지침에 따라 설치 및 사용하지 않을 경우 무선 통신에 대한 유해 간섭을 유발할 수 있습니다 . 그러나 특정 설치 장소에서 간섭이 발생하지 않 는다는 보장은 없습니다 . 이 장치가 라디오 또는 텔레비전 수신에 대한 유해 간섭을 유 발할 경우 ( 해당 장치를 껐다 켜서 알 수 있음 ), 다음 조치 중 하나 이상을 이용해 간섭 을 교정할 것을 권장합니다 .

- 수신 안테나의 방향 또는 위치를 변경
- 장치와 수신기 사이의 거리를 넓힘
- 장치를 수신기가 연결된 회로 이외의 다른 회로의 콘센트에 연결
- 또는 대리점 또는 경험 많은 라디오 /TV 기술자에게 문의해 도움을 요청 . 이 장치는 FCC 규약 15 부를 준수합니다 . 다음 두 가지 조건이 충족될 경우에 작동됩 니다 .
- 1. 이 장치가 유해 간섭을 유발할 수 없는 경우
- 2. 원하지 않는 동작을 유발할 수 있는 간섭 신호를 이 장치가 수신해야 하는 경우 .

# 안전 지침

모든 지침을 읽은 뒤 프로젝터를 작동하고 지침을 별도로 보관해 나중에 참조하십시오 .

- 1. 지침 읽기 모든 안전 및 작동 지침을 읽은 뒤 이 장치를 작동해야 합니다 .
- 2. 참고사항과 경고 작동 지침에 포함된 모든 참고사항과 경고를 준수해야 합니다 .

3. 청소

프로젝터 전원 코드를 벽면 소켓에서 빼고 나서 청소하십시오 . 젖은 헝겊을 사용해 프로젝터 하우징을 청소하십시오 . 액체 또는 에어로졸 세정제를 사용하지 마십시 오 .

4. 부속품

고정되지 않은 손수레 , 받침대 , 탁자 등에는 제품을 올려 놓지 마십시오 . 제품이 떨어져 심각하게 손상될 수 있습니다 . 플라스틱 충전물 ( 프로젝터 , 부속품 , 선택 부품에서 나오는 ) 을 어린이가 만지지 못하게 하십시오 . 이러한 주머니들은 질식사를 유발할 수 있습니다 . 주변에 어린 이가 있을 경우 특히 주의하십시오 .

5. 통기

프로젝터에는 통기구 ( 흡기구와 배기구 ) 가 뚫려 있습니다 . 통기구를 막거나 통기구 근처에 다른 물건을 놓지 마십시오 . 막히거나 다른 물건을 놓으면 내부 열이 누적되어 화상 품질이 저하되거나 프로젝터가 손상될 수 있습니 다.

6. 전원

장치 동작 전압이 현지 전원 전압과 일치하는지 확인하십시오 .

7. 수리

이 프로젝터를 직접 수리하려 하지 마십시오 . 수리는 반드시 전문 서비스 기술자에 게 의뢰하십시오 .

- 8. 교체 부품 교체 부품이 필요할 경우 해당 부품이 제조업체가 지정한 부품인지 여부를 확인하 십시오 . 비정품으로 교체하면 화재 , 감전 또는 기타 위험이 발생할 수 있습니다 .
- 9. 수분 응결

이 프로젝터를 차가운 장소에서 따뜻한 장소로 옮긴 직후 사용하지 마십시오 . 프로젝터가 그러한 온도 변화에 노출되면 수분이 렌즈와 중요 내부 부품에 응결될 수 있습니다 . 장치의 손상을 방지하려면 극단적인 또는 갑작스러운 온도 변화가 발생할 때 최소한 2 시간 동안 프로젝터를 사용하지 마십시오 .

# **AC** 전원 코드에 대한 참고사항

AC 전원 코드는 프로젝터 사용 국가의 요구사항을 충족해야 합니다 . AC 플러그 종류 가 아래 그림들과 일치하는지 확인하고 적합한 AC 전원 코드를 사용하십시오 . 부속된 AC 전원 코드가 사용자의 AC 콘센트에 맞지 않을 경우 대리점에 문의하십시오 . 이 프 로젝터에는 접지형 AC 전선 플러그가 탑재되어 있습니다 . 콘센트가 플러그에 맞는지 확인하십시오 . 이 접지형 플러그의 안전 목적을 손상하지 마십시오 . 또한 전압 변동으 로 인한 신호 간섭을 방지하는 접지형 AC 전선 플러그를 탑재한 비디오 신호 장치를 사용할 것을 적극 권장합니다 .

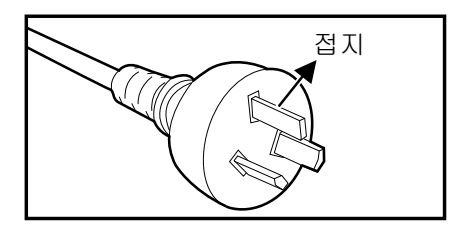

호주 및 중국 본토용 기능 기능 등 1000 미국과 캐나다용

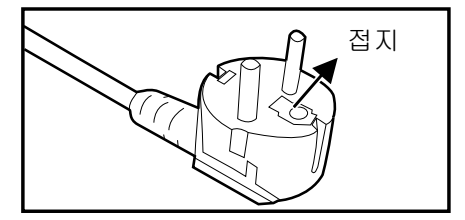

유럽 대륙용

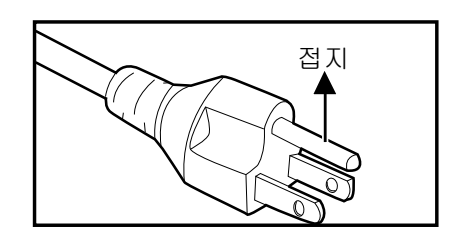

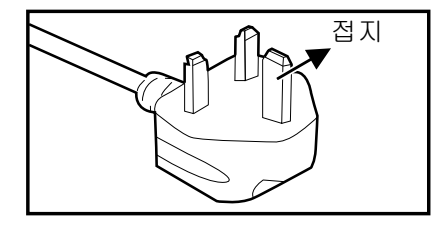

영국용

# 목차

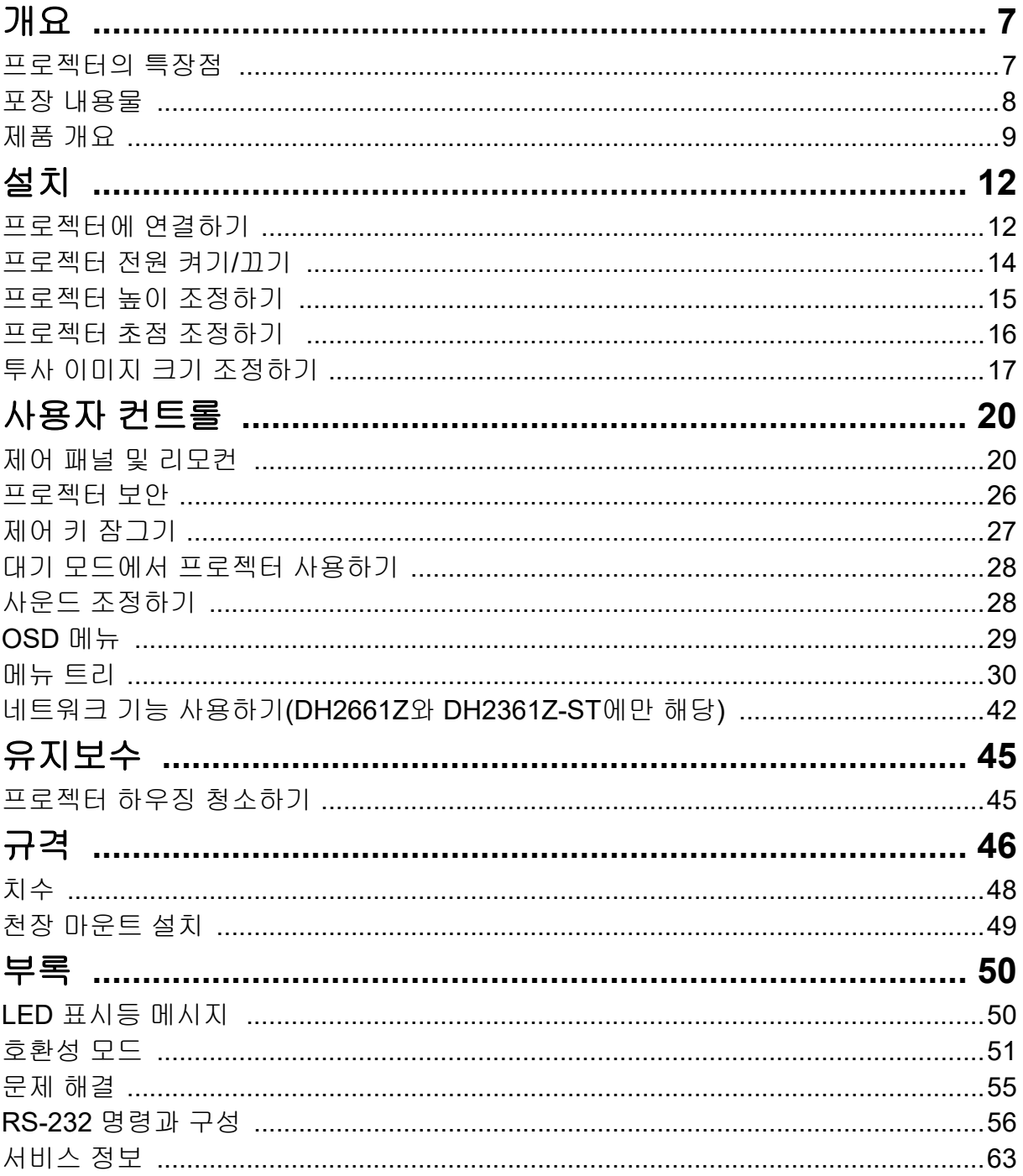

# <span id="page-7-0"></span>개요

## <span id="page-7-1"></span>프로젝터의 특장점

이 프로젝터에는 고성능 광학 엔진 프로젝션 기능과 사용하기 편리한 구조가 통합되어 있어서 신뢰성이 높고 사용하기 쉽습니다 .

이 프로젝터의 특장점은 다음과 같습니다 .

- 일회용 레이저 형광 광원
- 단초점 (ST) 투사 렌즈가 짧은 투사 거리에서 대형 이미지를 전달합니다 .
- HDMI 입력 2 개
- 수평 및 수직 키스톤 연결이 용이한 2D 키스톤
- 모서리 조정에서 투사된 이미지의 네 모서리를 조정할 수 있습니다 .
- 설정된 시간 동안 입력 신호가 감지되지 않으면 라이트의 전력 소비량을 최대 30% 까지 줄여주는 절전 기능 .
- 프레젠테이션 동안 시간을 보다 잘 관리하기 위힌 프레젠테이션 타이머
- 블루 레이 3D 기능이 지원됨
- 선택 가능한 빠른 전원 끄기 기능
- 취향에 따라 색상을 조정할 수 있는 색상 관리 기능
- 사전에 정의된 다양한 색상의 표면에 투사할 수 있는 화면 색상 보정 기능
- 신호 감지 과정의 속도를 높여주는 빠른 자동 검색

#### 참고

- *•* 이 설명서에서 제공하는 정보는 예고 없이 변경될 수 있습니다 *.*
- *•* 명시적 서면 동의가 없이 이 문서의 전체 또는 일부를 복제 *,* 전송 또는 복사하는 것은 허용되지 *않습니다.*

# <span id="page-8-0"></span>포장 내용물

프로젝터 포장을 풀면 다음 내용물이 모두 있는지 확인하십시오 .

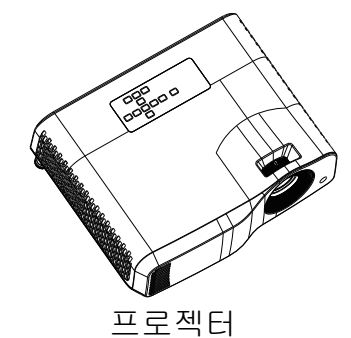

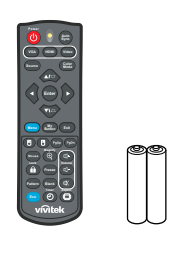

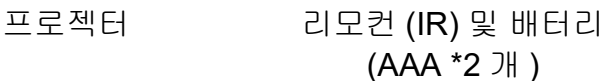

Quick Start Guide

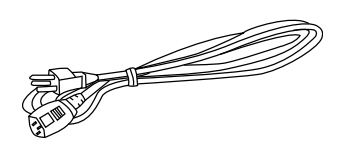

AC 전원 코드

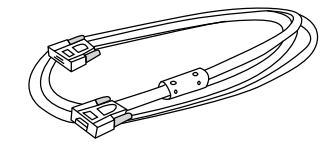

VGA 케이블 (D-SUB <sup>와</sup> D-SUB 연결 ) 간편 시작 안내서

참고

- *•* 빠진 품목이 있거나 손상된 것으로 보이는 품목이 있을 경우 또는 장치가 작동하지 않을 경우 즉시 대리점에 문의하십시오 *.*
- *•* 제품을 최대한 보호하기 위해 원래의 포장 상자와 포장재를 보관했다가 나중에 제품을 운송해 야 할 경우 공장에서 원래 포장했던 대로 다시 포장하십시오 *.*

# <span id="page-9-0"></span>제품 개요 프로젝터 외관 앞면과 윗면

표준 프로젝터

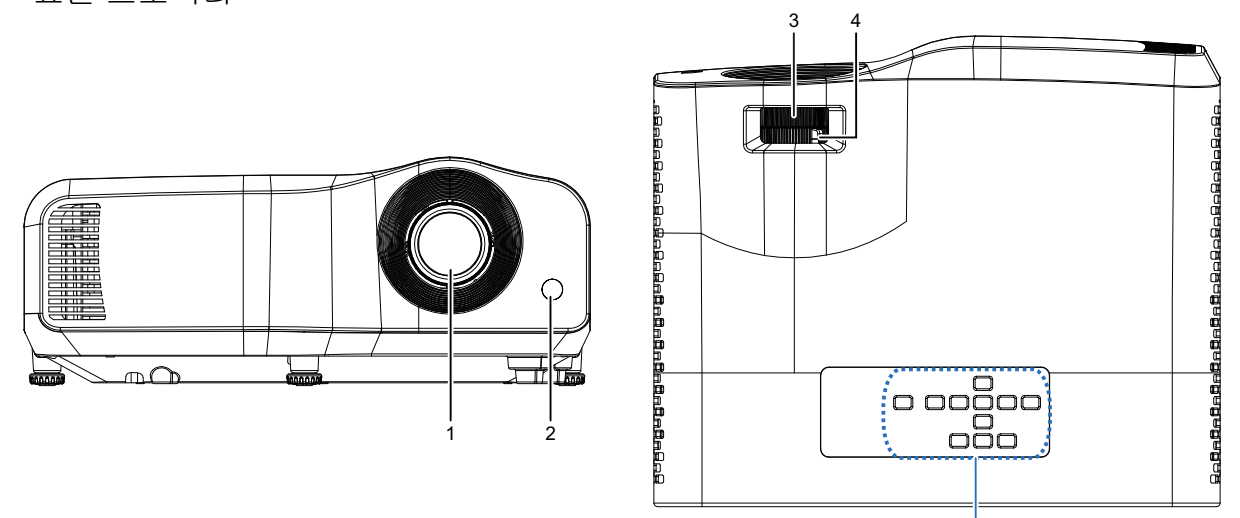

단초점 프로젝터

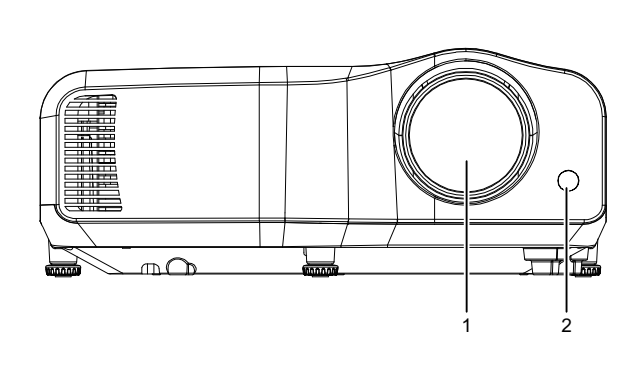

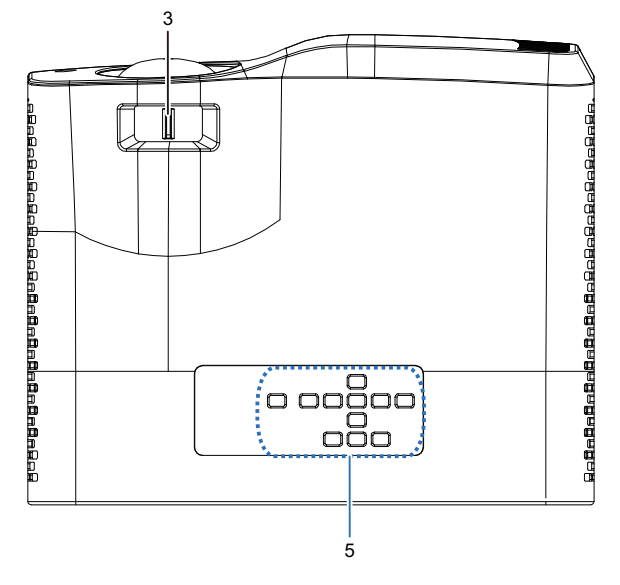

 $\frac{1}{5}$ 

- 
- 3. 초점 스위치 4. 줌 링
- 5. 제어 패널
- 1. 렌즈 2. IR 리모컨 센서
	-

밑면과 측면

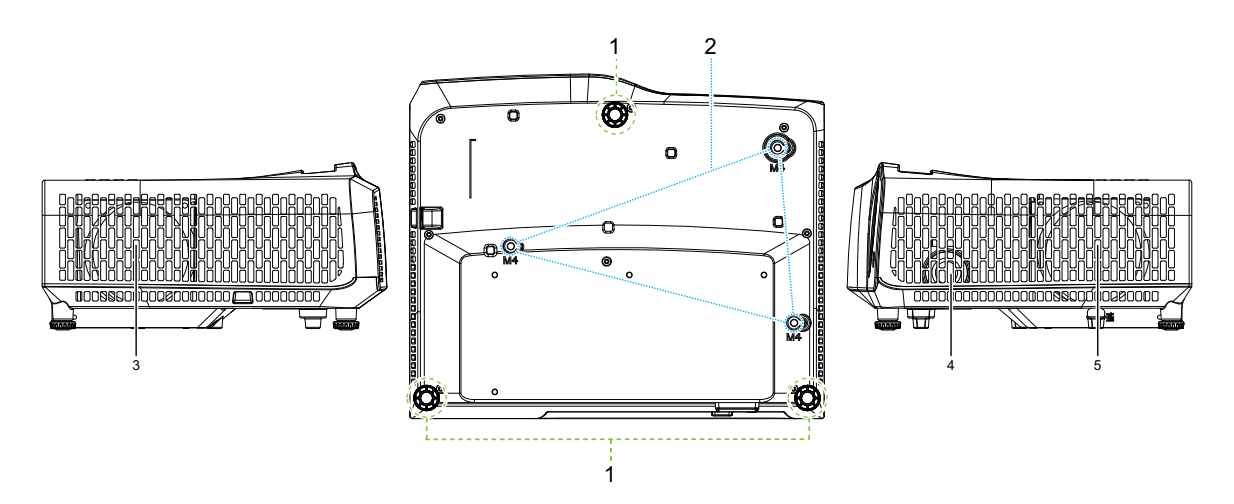

- 
- 3. 통기구 ( 공기흐름 배출 ) 4. 스피커
- 5. 통기구 ( 공기흐름 흡입 )
- 1. 조정발 2. 천장 마운트 구멍
	-

#### DW2660Z/DW2350Z-ST/DH2660Z/DH2360Z-ST (w/o RJ45)

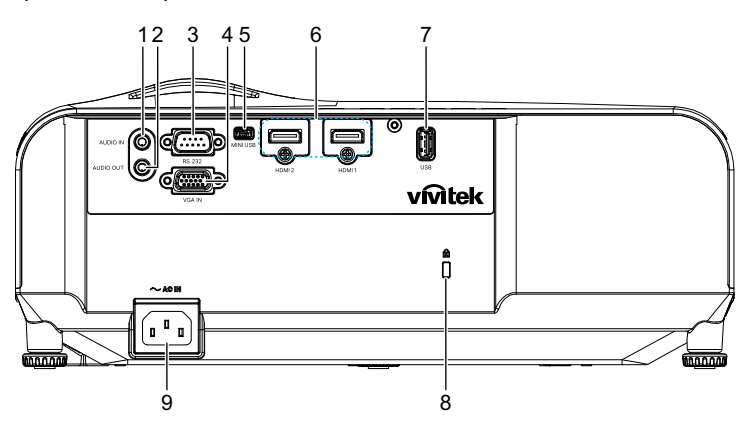

DH2661Z/DH2361Z-ST (RJ45 포함 )

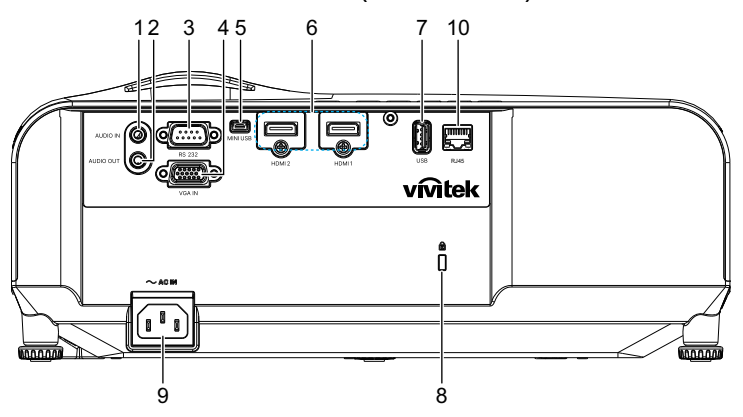

- 1. 오디오 입력 잭 2. 오디오 출력 잭
- 
- 5. 서비스용 미니 USB 잭 6. HDMI 1/HDMI 2 입력 잭
- 
- 
- 참고
- 
- 3. RS232 제어 포트 4. RGB(PC)/ 컴포넌트 비디오 (YPbPr) 신호 입력 잭
	-
- 7. 전원 충전용 5V 출력 8. 켄싱턴 도난방지 잠금장치 슬롯
- 9. AC 전원 코드 인입구 2000 2000 2000 10. RJ45 LAN 입력 잭 (100Mbps)
	- *•* 이 프로젝터는 지지용 천장 마운트와 함께 사용할 수 있습니다*.* 천장 마운트는 포장에 포함되어 있지 않습니다 *.*
	- *•* 프로젝터를 천장에 장착하는 방법에 대해서는 대리점에 문의하십시오 *.*

# <span id="page-12-1"></span><span id="page-12-0"></span>설치 프로젝터에 연결하기 컴퓨터 **/** 노트북 연결하기

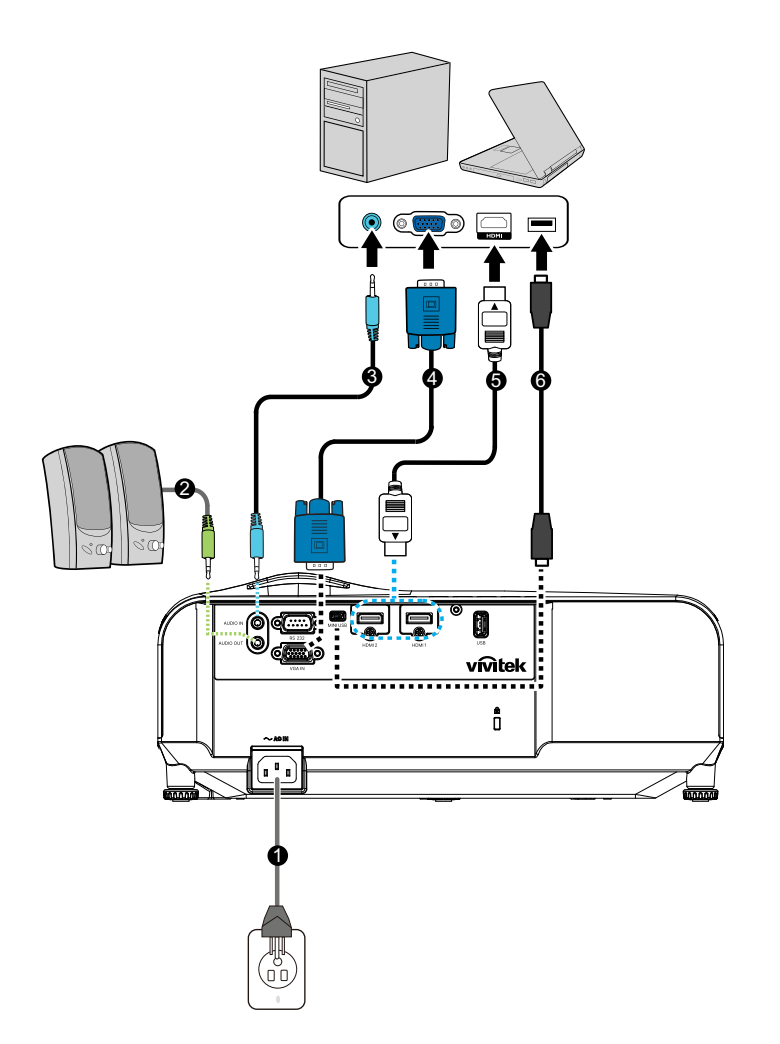

- 
- 
- 
- 1. 전원 코드 2. 오디오 출력 케이블
- 3. 오디오 입력 케이블 2000 2000 4. VGA 케이블 (D-Sub 와 D-Sub 연결 )
- 5. HDMI 케이블 6. 미니 USB 케이블

# 비디오 소스 연결하기

DVD 플레이어 , 블루 레이 플레이어 , 셋톱 박스 , HDTV 수신기

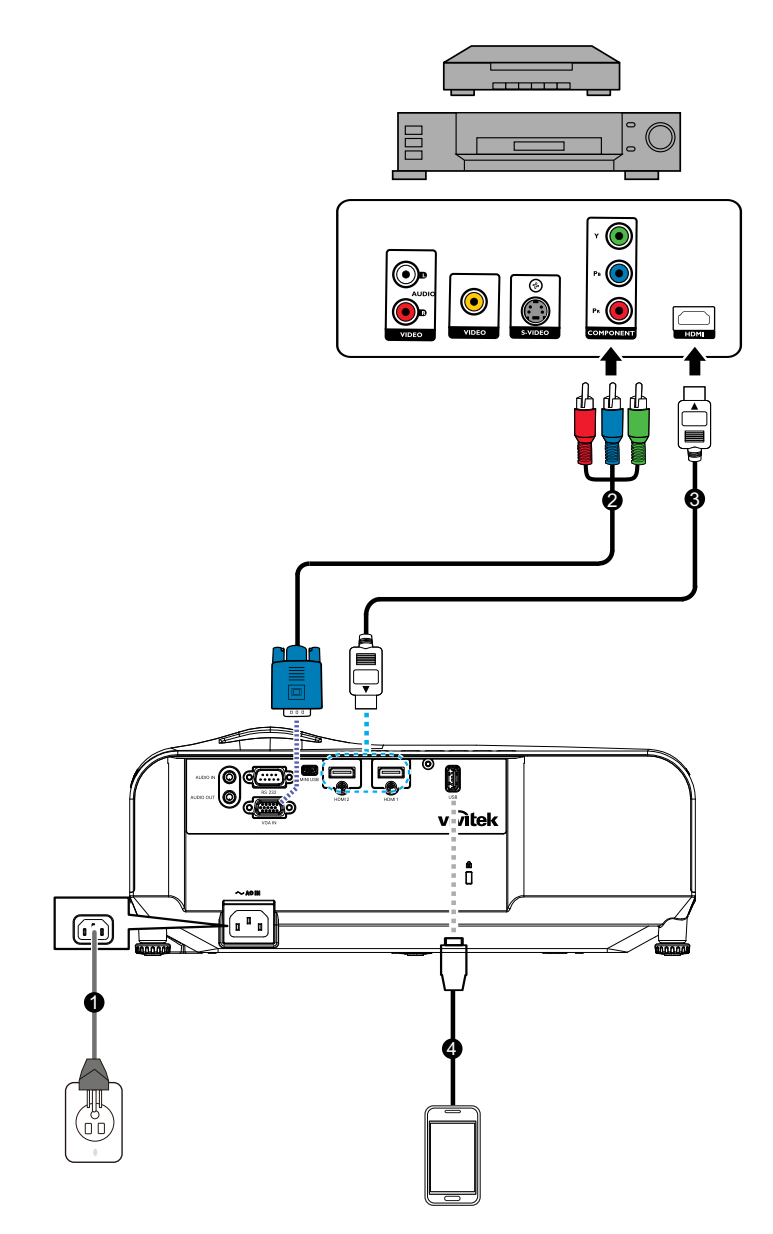

- 
- 1. 전원 코드 2. 3 RCA 와 미니 D-sub 15 핀 연결 케이블
- 
- 3. HDMI 케이블 2000 2000 2010 4. 충전기용 USB 케이블

# <span id="page-14-0"></span>프로젝터 전원 켜기 **/** 끄기

## 프로젝터 전원 켜기 **:**

- 1. AC 전원 코드 및 주변 기기 신호 케이블을 연결합니다 .
- 2. 心을 눌러 프로젝터를 켭니다. 프로젝터가 예열되기까지 1 분 정도가 걸립니다 .
	- 프로젝터가 이전의 활동으로 여전히 뜨거울 경우 , 라이트에 전원을 공급하기 전에 냉각 팬이 약 60 초 동안 자동으로 작동합니다 .
- 3. 소스를 켭니다 ( 컴퓨터 , 노트북 , DVD 등 ).
	- 여러 소스를 프로젝터에 동시에 연결한 경우에는 소스 버튼을 누르거나 리모컨 에서 원하는 신호 키를 누릅니다 .
	- 프로젝터가 유효한 신호를 감지하지 못하면 , " 신호 없음 " 메시지가 계속 표시됩니다 .
	- 프로젝터가 신호를 자동으로 검색하도록 하려면 영상 소스 메뉴에서 자동 소스 기능을 켜짐로 설정해야 합니다 .

 $A$ 경고

- *•* 라이트가 켜져 있을 때는 렌즈를 들여다보지 마십시오 *.* 그럴 경우 시력이 손상될 수 있습니다 *.*
- *•* 이 초점은 온도가 높습니다 *.* 초점 근처에 어떤 물체도 두지 마십시오 *.* 그럴 경우 화재의 위험이 있습니다 *.*

# 프로젝터 끄기 **:**

- 1. ㅎ 을 눌러 프로젝터 라이트를 끕니다 . " 전원을 끄시겠습니까 ? 전원 버튼을 다시 누르십시오 " 라는 메시지가 화면에 표시됩니다 .
- 2. 心을 다시 눌러 확인합니다.
	- 전원 LED 표시등이 깜박거리기 시작하면 프로젝터가 대기 모드로 전환됩니다 .
	- 프로젝터를 다시 켜고 싶으면 프로젝터가 냉각 사이클을 완료하고 대기 모드로 들어갈 때까지 기다려야 합니다 . 대기 모드에서 버튼을 누르기만 하면 프로 젝터가 다시 작동되기 시작합니다 .
- 3. AC 전원 코드를 전기 콘센트와 프로젝터에서 뺍니다 .
- 4. 전원을 끈 직후 프로젝터를 켜지 마십시오 .

# <span id="page-15-0"></span>프로젝터 높이 조정하기

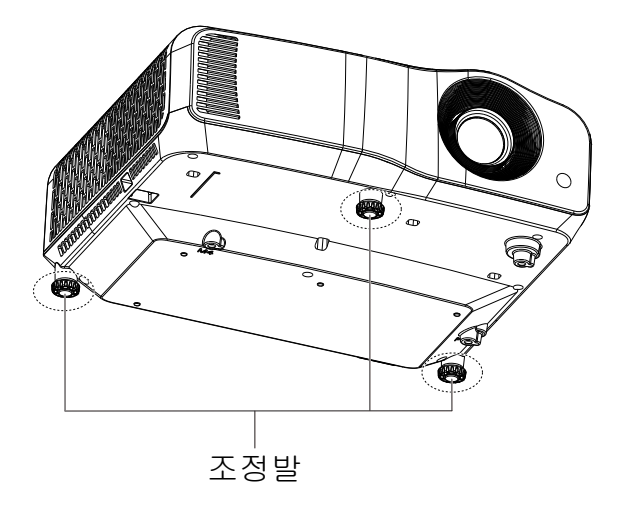

프로젝터에 달려 있는 3 개의 높이 조정발을 이용해 이미지 높이를 조정할 수 있습니다 . 이미지의 높이를 위쪽이나 아래쪽으로 조정하려면 높이 조정발을 돌려 높이를 미세하 게 조정하십시오 .

#### 참고

*•* 프로젝터가 손상되지 않도록 하려면 조정발을 완전히 집어넣은 상태로 프로젝터를 휴대용 케이 스에 넣으십시오 *.*

# <span id="page-16-0"></span>프로젝터 초점 조정하기

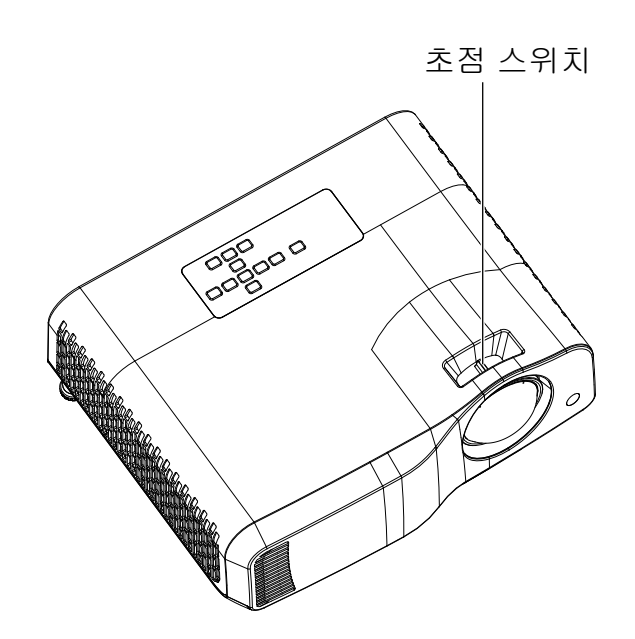

단초점 프로젝터

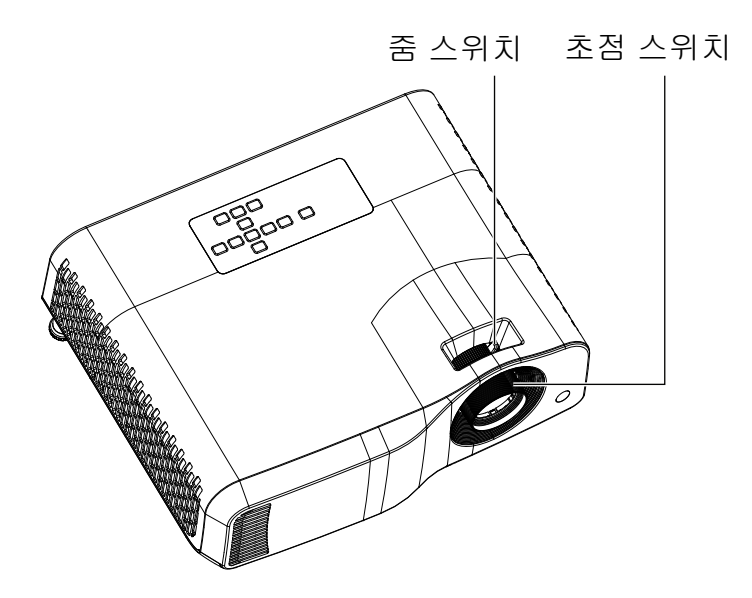

표준 프로젝터

이미지 초점을 조정하려면 이미지가 선명해질 때까지 초점 스위치를 미십시오 .

- 표준 투사 시리즈 (WXGA): 이 프로젝터는 1.31~10.21m( 투사면에서 장치 후면까지 ) 의 거리에서 초점을 맞출 수 있습니다 .
- 단초점 시리즈 (WXGA): 이 프로젝터는 0.53~1.59m( 투사면에서 장치 후면까지 ) 의 거리에서 초점을 맞출 수 있습니다 .
- 표준 투사 시리즈 (1080P): 이 프로젝터는 1.28~10.1m( 투사면에서 장치 후면까지 ) 의 거리에서 초점을 맞출 수 있습니다 .
- 단초점 시리즈 (1080P): 이 프로젝터는 0.52~1.61m( 투사면에서 장치 후면까지 ) 의 거리에서 초점을 맞출 수 있습니다 .

# <span id="page-17-0"></span>투사 이미지 크기 조정하기

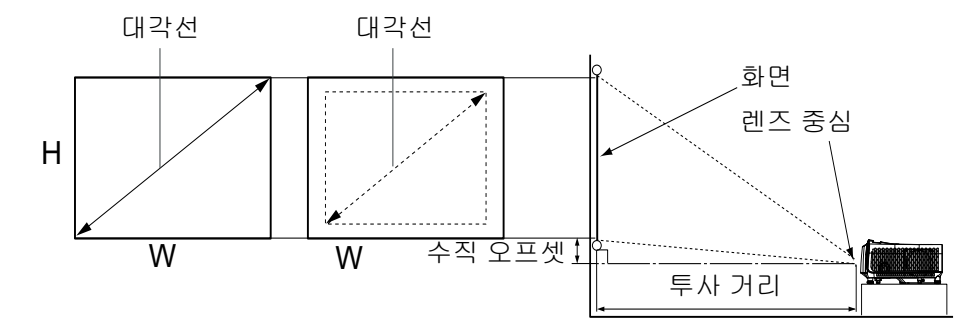

D: 투사 이미지 크기

H: 바닥부터 투사 이미지 하단까지의 거리

## **WXGA (** 표준 투사 **)**

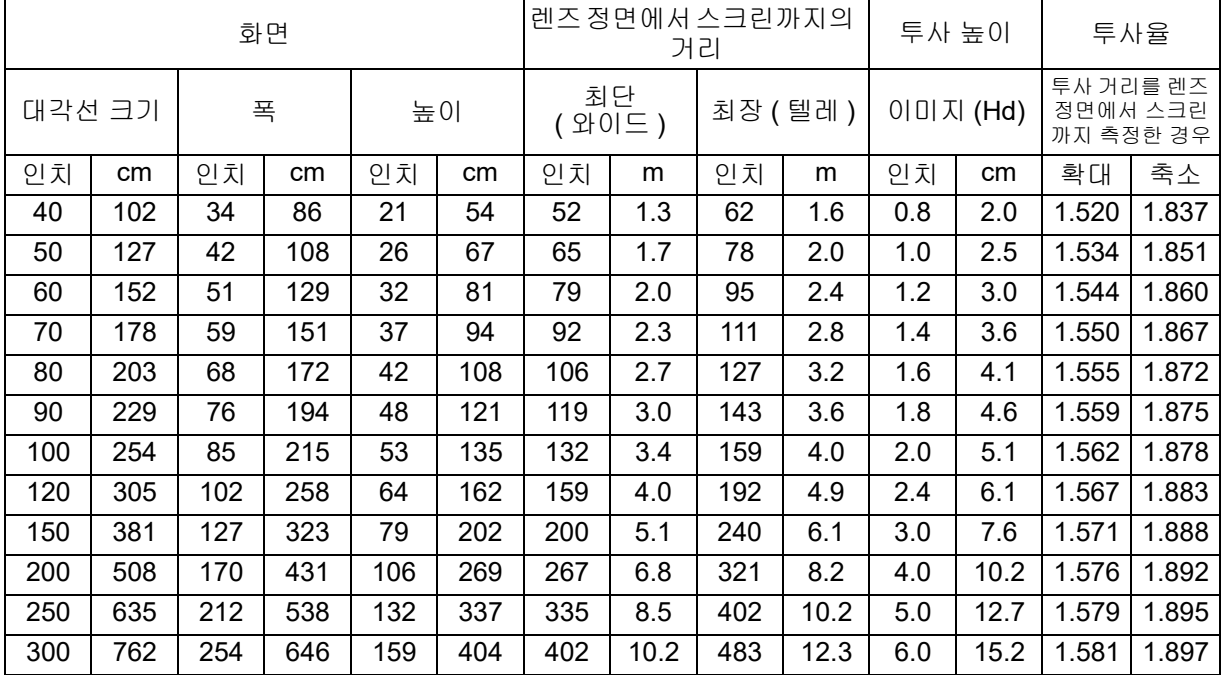

# **WXGA(** 단초점 **)**

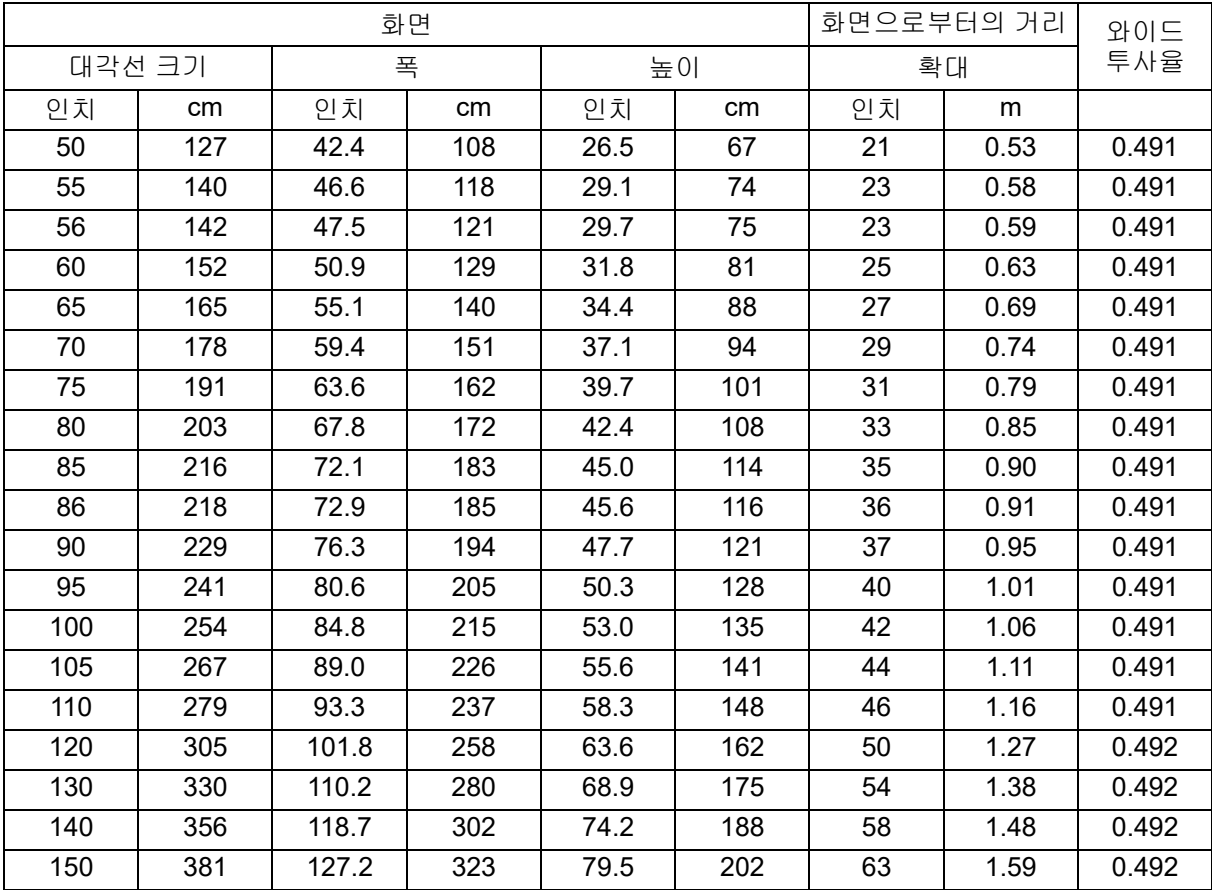

# **1080p(** 표준 투사 **)**

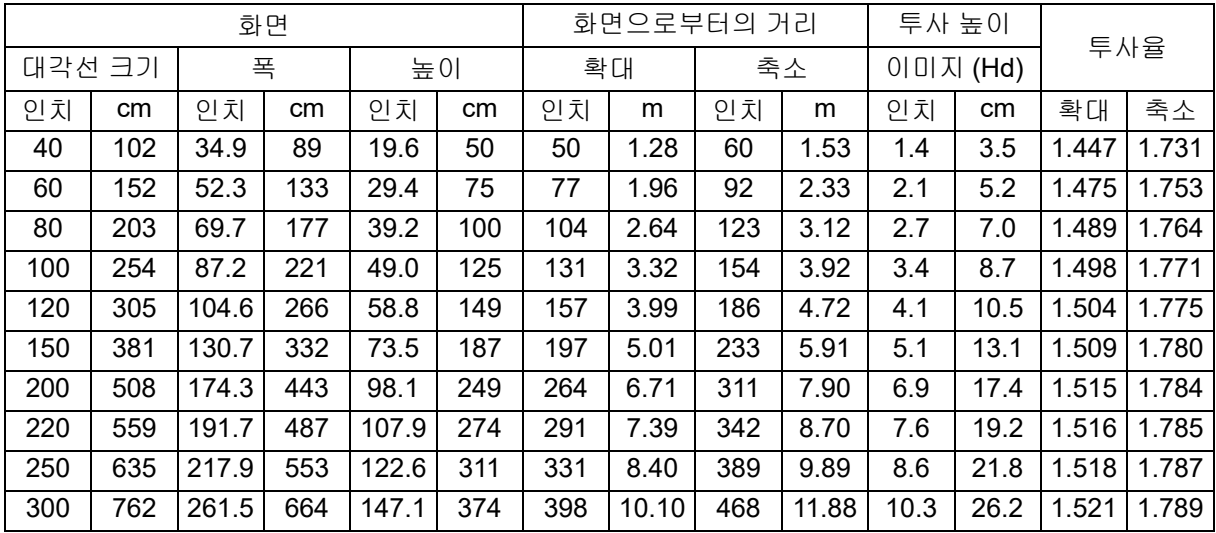

# **1080p(** 단초점 **)**

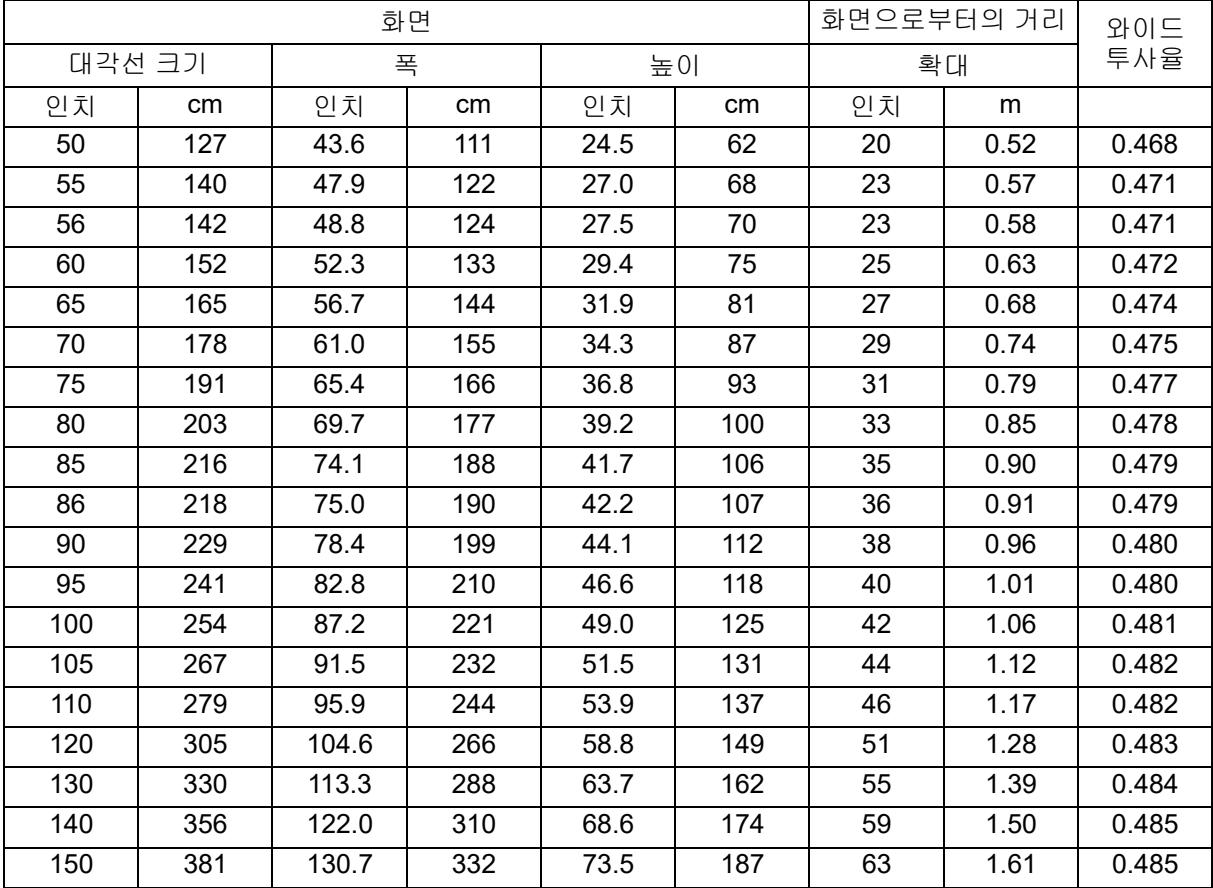

• 이 표들은 참조용으로만 사용하십시오 .

# <span id="page-20-0"></span>사용자 컨트롤

# <span id="page-20-1"></span>제어 패널 및 리모컨 제어 패널

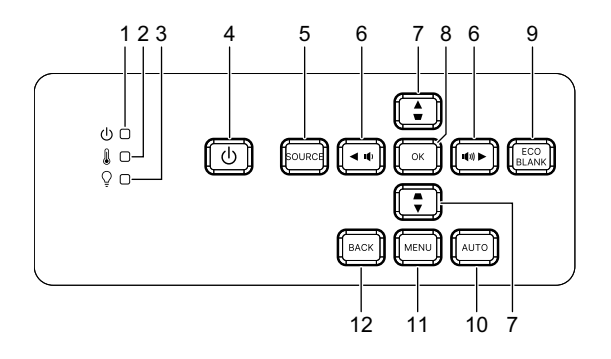

- **1.** 전원 **LED** 표시등 "LED 표시등 메시지 " 를 참조하십시오 .
- **2.** 온도 **LED** 표시등 "LED 표시등 메시지 " 를 참조하십시오 .
- **3.** 라이트 **LED** 표시등 "LED 표시등 메시지 " 를 참조하십시오 .
- **4.** 전원 프로젝터를 켜거나 끕니다 .
- **5.** 영상 소스 소스 선택 막대를 표시합니다 .
- 6. **4+/4-** 볼륨 버튼 볼륨 레벨을 조정합니다 .

 $\triangleleft$  /  $\triangleright$  방향 선택 버튼 원하는 항목을 선택하고 조정합니다 .

- 7. △/▽ 키스톤 보정 버튼 투사 각도가 기울어져 발생하는 왜곡된 이미지를 수동으로 교정합니다 .
	- $\triangle$ / $\blacktriangledown$  방향 선택 버튼

원하는 항목을 선택하고 조정합니다 .

**8. Enter**

선택한 OSD(On-Screen Display) 메뉴 항목을 활성화합니다 .

**9. Eco**

라이트 모드를 보통과 ECO 사이에서 전환합니다 .

비어 있음

화면 영상을 숨깁니다 .

**10.** 자동

표시된 이미지에 대해 최상의 영상 타이밍을 자동으로 결정합니다 .

## **11. Menu**

OSD 메뉴를 표시하거나 종료합니다 .

**12.** 뒤로

이전 OSD 메뉴로 돌아가거나 메뉴 설정을 종료 및 저장합니다 .

리모컨

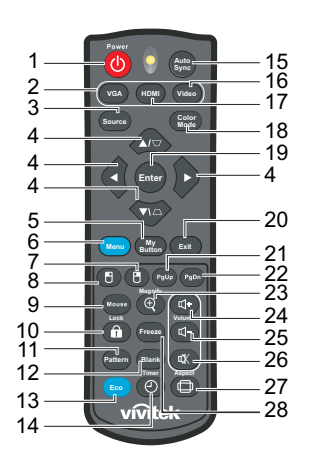

- **1.** 전원 프로젝터를 켜거나 끕니다 .
- **2. VGA** 컴퓨터 신호를 표시합니다 .
- **3.** 영상 소스 소스 선택 막대를 표시합니다 .
- 4.  $\triangle$ / $\bigtriangledown$  키스톤 보정 버튼 투사 각도가 기울어져 발생하는 왜곡된 이미지를 수동으로 교정합니다 . **A/v/◀/▶ 4** 개의 방향 선택 버튼 원하는 항목을 선택하고 조정합니다 .
- **5.** 내 버튼

기능 없음 .

- **6. Menu** OSD 메뉴를 표시합니다 .
- **7. (** 마우스 오른쪽 **)** 기능 없음 .
- **8. (** 마우스 왼쪽 **)** 기능 없음 .
- **9.** 마우스 정상 모드와 마우스 모드 사이를 전환합니다 .
- **10. (** 잠금 **/ID** 세트 **)** 기능 없음 .
- **11.** 패턴 내장 시험 패턴을 표시합니다 .
- **12.** 비어 있음 화면 영상을 숨깁니다 .
- **13.** 에코 모드 라이트 모드를 보통과 ECO 사이에서 전환합니다 .

**14. (** 타이머 **)**

기능 없음 .

**15.** 자동 동기화

표시된 이미지에 대해 최상의 영상 타이밍을 자동으로 결정합니다 .

**16.** 비디오

기능 없음 .

**17. HDMI**

HDMI 신호를 HDMI1 과 HDMI2 에서 전환합니다 .

**18.** 색상 모드

영상 설정 모드를 선택합니다 .

**19. Enter**

선택한 OSD(On-Screen Display) 메뉴 항목을 활성화합니다 .

**20. Exit**

이전 OSD 메뉴로 돌아가거나 메뉴 설정을 종료 및 저장합니다 .

**21. (** 페이지 위로 **)**

마우스 모드가 활성화되면 페이지 위로 기능을 수행합니다 .

22. PgDn ( 페이지 아래로 )

마우스 모드가 활성화되면 페이지 아래로 기능을 수행합니다 .

**23. (** 확대 **)**

투사된 이미지의 크기를 확대하거나 줄이는 줌 표시줄을 표시합니다 .

**24. (** 볼륨 확대 **)**

볼륨 레벨을 올려줍니다 .

**25. (** 볼륨 감소 **)**

볼륨 레벨을 낮춰줍니다 .

**26. (** 음소거 **)**

프로젝터 오디오 켜기와 끄기 간을 전환합니다 .

**27. (** 화면비 **)**

화면 비율을 선택합니다 .

**28.** 화면 정지

투사 이미지를 고정합니다 .

## 배터리 장착하기

1. 표시된 방향으로 배터리 커버를 엽니다 .

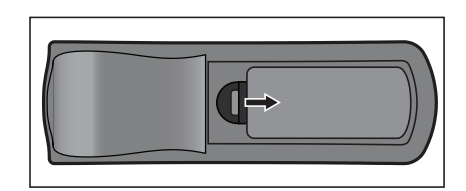

- 2. 컴파트먼트 내부 그림에 표시된 대로 배터리를 장착합니다 .
- 3. 배터리 커버를 제자리에 끼웁니다 .

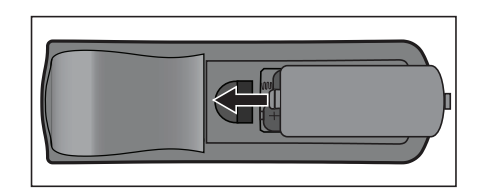

 $\prod_{i=1}^{n}$ 

주의

- *•* 배터리를 올바르지 않은 유형으로 교체하면 폭발 위험이 있습니다 *.*
- *•* 사용한 배터리는 지침에 따라 폐기하십시오 *.*
- *•* 양극 및 음극 단자를 올바르게 맞춰 배터리를 끼우십시오 *.*
- 참고
	- *•* 배터리를 어린이의 손길이 닿지 않는 곳에 두십시오 *.*
	- *•* 장시간 사용하지 않을 경우 리모컨에서 배터리를 빼두십시오 *.*
	- *•* 배터리를 재충전하거나 화재 또는 수분에 노출시키지 마십시오 *.*
	- *•* 사용한 배터리를 가정용 쓰레기와 함께 버리지 마십시오 *.* 다 쓴 배터리는 현지 법규에 따라 폐기하십시오 *.*
	- *•* 배터리를 잘못 교체하면 폭발 위험이 발생할 수 있습니다 *.* 배터리를 교체할 때는 반드시 제조업 체가 권장하는 유형으로 교체하십시오 *.*
	- *•* 배터리를 불 또는 물에 던져넣거나 불 또는 물 근처에 두면 안 됩니다 *.* 배터리를 직사광선이 비치지 않고 서늘하고 건조한 장소에 보관하십시오 *.*
	- *•* 배터리 누액이 의심될 경우 누액을 닦은 다음 새 배터리로 교체하십시오 *.* 누출된 배터리액이 몸이나 옷에 묻은 경우 즉시 물로 헹구십시오 *.*

## 리모컨 조작

리모컨을 적외선 리모컨 센서를 향하도록 해서 버튼을 누릅니다 .

• 앞에서 프로젝터 조작하기 .

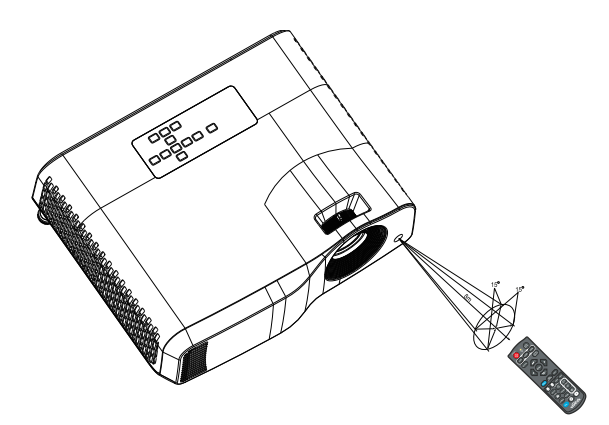

#### 참고

- *•* 리모컨 센서에 햇빛 또는 형광등과 같은 강한 빛이 비치면 리모컨이 작동하지 않을 수 있습니다 *.*
- *•* 리모컨을 리모컨 센서가 보이는 위치에서 작동하십시오 *.*
- *•* 리모컨을 떨어뜨리거나 충격을 주지 마십시오 *.*
- *•* 리모컨을 온도 또는 습도가 극히 높은 곳에 두지 마십시오 *.*
- *•* 리모컨에 물을 묻히거나 젖은 물건을 리모컨에 올려놓지 마십시오 *.*
- *•* 리모컨을 분해하지 마십시오 *.*

## <span id="page-26-0"></span>프로젝터 보안

## 암호 설정하기

- 1. OSD 메뉴를 열고 설정 **2** > 고급 > 보안 설정 순으로 메뉴를 선택합니다 . **Enter** 를 누릅니다 . 보안 설정 페이지가 표시됩니다 .
- 2. 암호 변경을 선택하고 **Enter** 를 누릅니다 .
- 3. 설정하려는 암호에 따라 화살표 키를 눌러서 여섯 자릿수의 암호를 입력하십시오 .
- 4. 새 암호를 다시 입력하여 확인합니다 .
- 5. 설정 **2** > 고급 > 보안 설정 > 전원 잠금 순으로 되돌아간 다음 **Enter** 를 누르십시오 . 암호를 입력하라는 메시지가 나타납니다 . 암호가 설정되면 OSD 메뉴가 전원 잠금 으로 돌아갑니다 . ◀/▶를 눌러서 켜짐을 선택하십시오 .
- 6. OSD 메뉴에서 나오려면 메뉴 **/** 종료를 누르십시오 .

## 암호 기억하기 절차 입력하기

암호 기능을 활성화하면 프로젝터를 켤 때마다 여섯 자릿수의 암호를 입력하라는 메시 지가 나타납니다 .

- 1. 틀린 암호를 5 회 연속 입력할 경우 자동 키를 3~5 초 누르면 프로젝터 화면에 코드 화된 숫자가 표시됩니다 .
- 2. 이 번호를 메모해 둔 후 프로젝터를 끄십시오 .
- 3. 이 숫자의 코드를 해독하려면 해당 지역의 서비스 센터에 도움을 요청하십시오 . 프로젝터 사용 권한이 있는 사용자인지 확인하기 위해서 구매 입증 문서를 제공하 라는 요청을 받을 수도 있습니다 .

## 암호 변경하기

- 1. OSD 메뉴를 열고 설정 **2** > 고급 > 보안 설정 > 암호 변경 순으로 선택한 후 **Enter**를 누릅니다 .
- 2. 기존 암호를 입력합니다 .
	- 암호가 올바를 경우 **"** 새 암호 입력 **"** 이라는 또 다른 메시지가 표시됩니다 .
	- 암호가 틀릴 경우 암호 오류 메시지가 나타나고 다시 입력하도록 **"** 현재 암호 입 력 **"** 이라는 메시지가 나타나게 됩니다 . 메뉴 **/** 종료를 눌러서 암호 변경을 취소 하거나 다른 암호로 다시 시도할 수 있습니다 .
- 3. 새 암호를 입력합니다 .
- 4. 새 암호를 다시 입력하여 확인합니다 .
- 5. 이제 , 프로젝터에 새 암호가 설정되었습니다 . 다음 번에 프로젝터가 작동을 시작 할 때 입력할 수 있도록 새 암호를 기억해두십시오 .
- 6. OSD 메뉴에서 나오려면 메뉴 **/** 종료를 누르십시오 .

## 암호 기능 비활성화하기

암호 보호 설정을 비활성화하려면 설정 **2** > 고급 > 보안 설정 **>** 전원 잠금 순으로 메뉴 를 선택한 다음 **Enter** 를 누르십시오 . 암호를 입력하라는 메시지가 나타납니다 . 암호 가 설정되면 OSD 메뉴가 **전원 잠금**으로 돌아갑니다 . ◀/▶를 눌러서 **꺼짐**을 선택하십 시오 . OSD 메뉴에서 나오려면 메뉴 **/** 종료를 누르십시오 .

# <span id="page-27-0"></span>제어 키 잠그기

프로젝터의 제어 키가 잠겨 있으면 프로젝터 설정이 실수로 변경되는 것 ( 예를 들면 어린이에 의한 변경 ) 을 방지할 수 있습니다 . 제어판 키 잠금이 켜짐에 맞춰져 있으면 전원을 제외하고 프로젝터의 어떤 제어 키도 작동하지 않게 됩니다 .

1. 리모컨의 ■잠금 버튼을 3 초 동안 누릅니다 . 리모컨의 잠금 아이콘을 누르면 **"** 패널 키를 잠그시겠습니까 **?"** 라고 묻는 확인 메시지가 표시됩니다 . 예를 선택해서 확인합니다 .

패널 키 잠금을 해제하려면 :

- 1. 리모컨의 命 잠금 아이콘을 직접 누릅니다 . *제어판 키* 의 잠금이 풀립니다 *.*
- **VGA HDMI Enter Freeze Blank Timer Lock Pattern Aspect Video Exit Source Color Mode Menu My Button Auto Sync**

- 중요
	- 패널 키 잠금을 해제하지 않고 ① 전원을 눌러 프로젝터를 끌 경우 다음 번에 전원을 켰을 때도 프로젝터가 여전히 잠금 상태로 유지됩니다 *.*
	- *•* 패널 키 잠금이 설정되어 있어도 리모컨의 키는 여전히 작동합니다 *.*

# <span id="page-28-0"></span>대기 모드에서 프로젝터 사용하기

일부 프로젝터 기능은 대기 모드 ( 연결되어 있으나 켜지지 않은 상태 ) 에서 사용할 수 있습니다 . 이 기능을 사용하려면 영상 소스 > 대기 설정에서 해당 메뉴를 켜고 케이블 이 제대로 연결되었는지 확인하십시오 . 연결 방법은 12 [페이지의](#page-12-0) " 설치 " 장을 참조하 십시오 .

## 액티브 오디오 출력

켜짐을 선택한 경우 **AUDIO IN** 소켓이 적절한 장치에 올바르게 연결되면 오디오 신호 가 출력됩니다 .

#### 랜 제어

켜짐을 선택한 경우 프로젝터가 대기 모드에 있어도 네트워크 기능을 제공합니다 . 자세한 내용은 42 페이지의 "네트워크 기능 사용하기 (DH2661Z 와 [DH2361Z-ST](#page-42-0) 에만 [해당](#page-42-0) )" 를 참조하십시오 .

# <span id="page-28-1"></span>사운드 조정하기

아래와 같이 사운드를 조정하면 프로젝터 스피커에 영향을 미칩니다. 프로젝터 오디오 입력 / 출력 잭에 올바로 연결했는지 확인하십시오 . 자세한 내용은 12 [페이지의](#page-12-0) " 설치 ["](#page-12-0) 을 참조하십시오 .

## 음소거하기

- 1. OSD 메뉴를 열고 설정 **2** > 오디오 설정 > 음소거 순으로 메뉴를 선택합니다 .
- 2.  $\blacktriangleleft$  /  $\blacktriangleright$  을 눌러 켜짐을 선택합니다.
- 사용 가능한 경우, 리모컨의 d《 을 눌러 프로젝터 오디오 켜기와 끄기를 전환할 수 있습니다.

#### 사운드 레벨 조정하기

- 1. OSD 메뉴를 열고 설정 **2** > 오디오 설정 > 오디오 볼륨 순으로 메뉴를 선택합니다 .
- 2. ◀/▶ 을 눌러 원한는 사운드 레벨을 선택합니다.

#### *•* 사용 가능한 경우 *,* 리모컨의또는 을 눌러 프로젝터의 음량을 조정할 수 있습니다 *.*

## 전원 켜짐 **/** 꺼짐 알림음 끄기

- 1. OSD 메뉴를 열고 설정 *2* > 오디오 설정 > 전원 켜짐 **/** 꺼짐 알림음 순으로 메뉴를 선 택합니다 .
- $2.$   $\blacktriangleleft$  /  $\blacktriangleright$  을 눌러 꺼짐을 선택합니다.
- *•* 전원 켜짐 */* 꺼짐 알림음을 변경하는 유일한 방법은 여기에서 켜짐 또는 꺼짐를 설정하는 것뿐입니다 *.* 음소거로 설정하거나 소리 레벨을 변경해도 전원 켜짐 */* 꺼짐 알림음에 영향을 미치지 않습니다 *.*

# <span id="page-29-0"></span>**OSD** 메뉴

프로젝터에 탑재된 다국어 OSD 메뉴를 이용해 이미지를 조정하고 다양한 설정을 변경 할 수 있습니다 .

# 조작 방법

- 1. 메뉴를 눌러서 OSD 메뉴를 엽니다 .
- 2. OSD 메뉴가 표시되면 ◀/▶ 버튼을 사용해 기본 메뉴의 원하는 기능을 선택합니다.
- 3. 원하는 기본 메뉴 항목을 선택한 후 ▼를 눌러 기능 설정을 위한 하위 메뉴로 들어 갑니다 .
- 4. ▲/▼ 버튼을 사용하여 원하는 항목을 선택하고 ◀/▶ 버튼을 사용하여 설정을 조정 합니다 .
- 5. 메뉴를 누르면 화면이 주 메뉴 화면이나 상위 레벨 메뉴로 되돌아갑니다 .
- 6. 메뉴 또는 종료를 눌러 설정을 저장하고 종료합니다 .

# <span id="page-30-0"></span>메뉴 트리

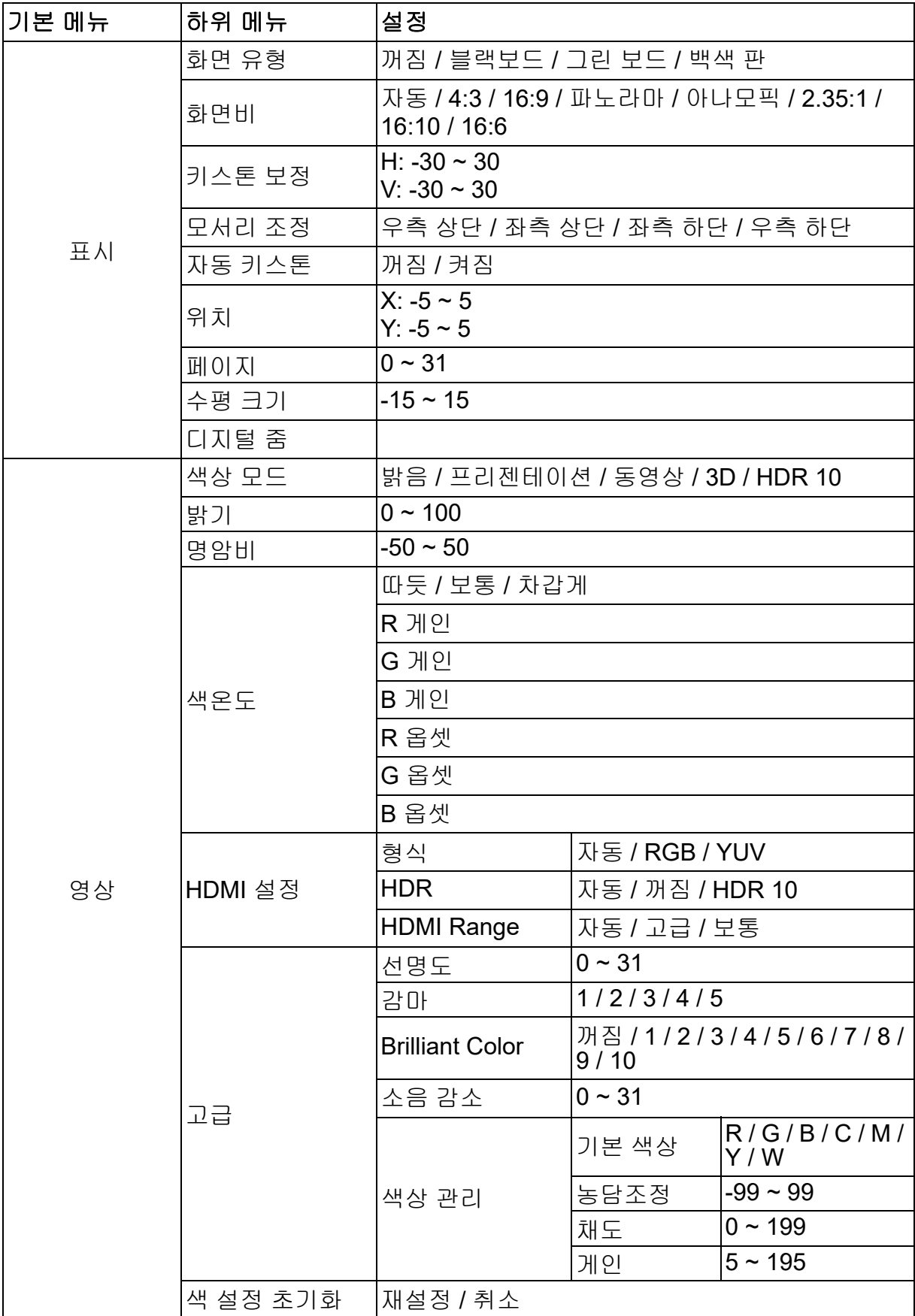

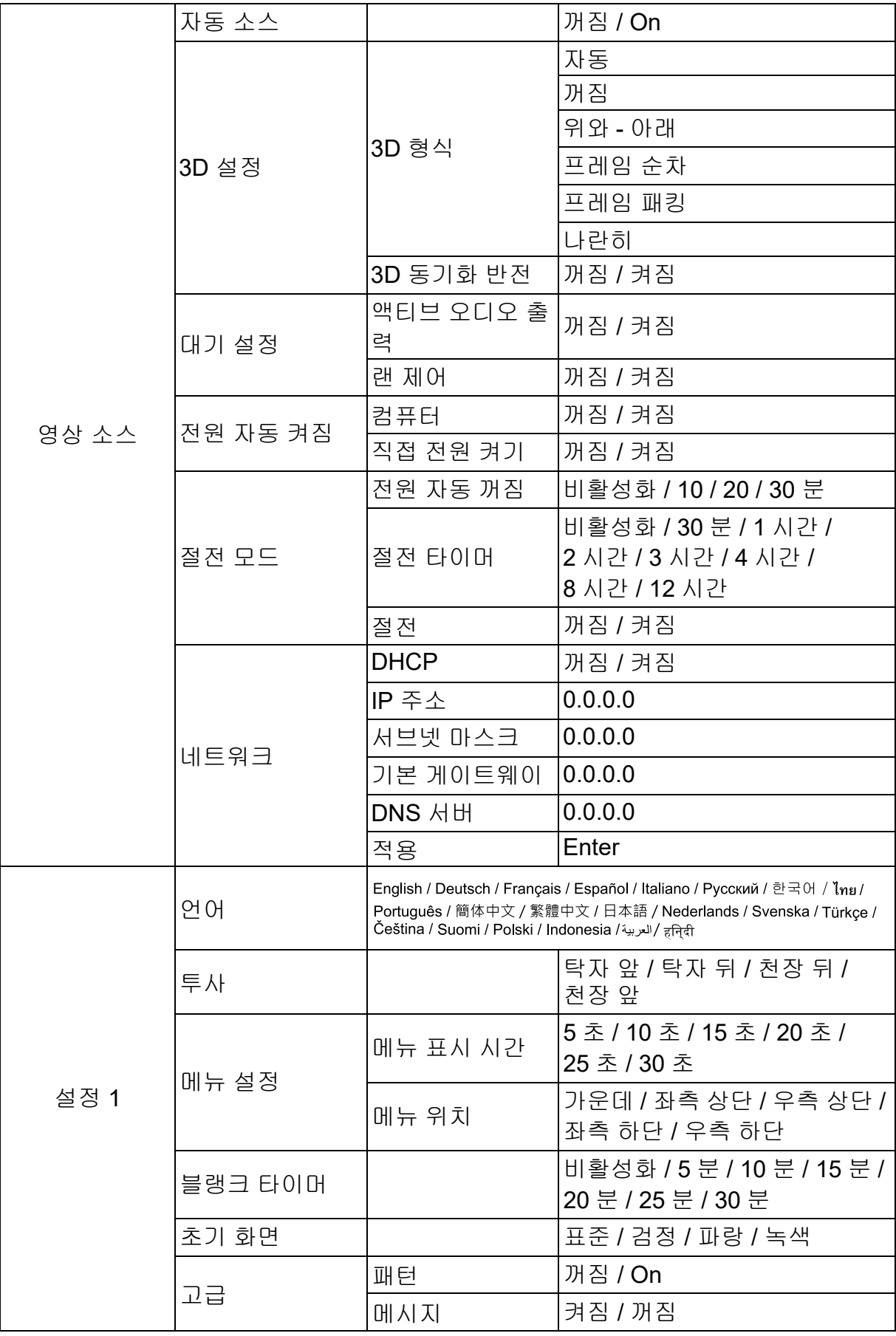

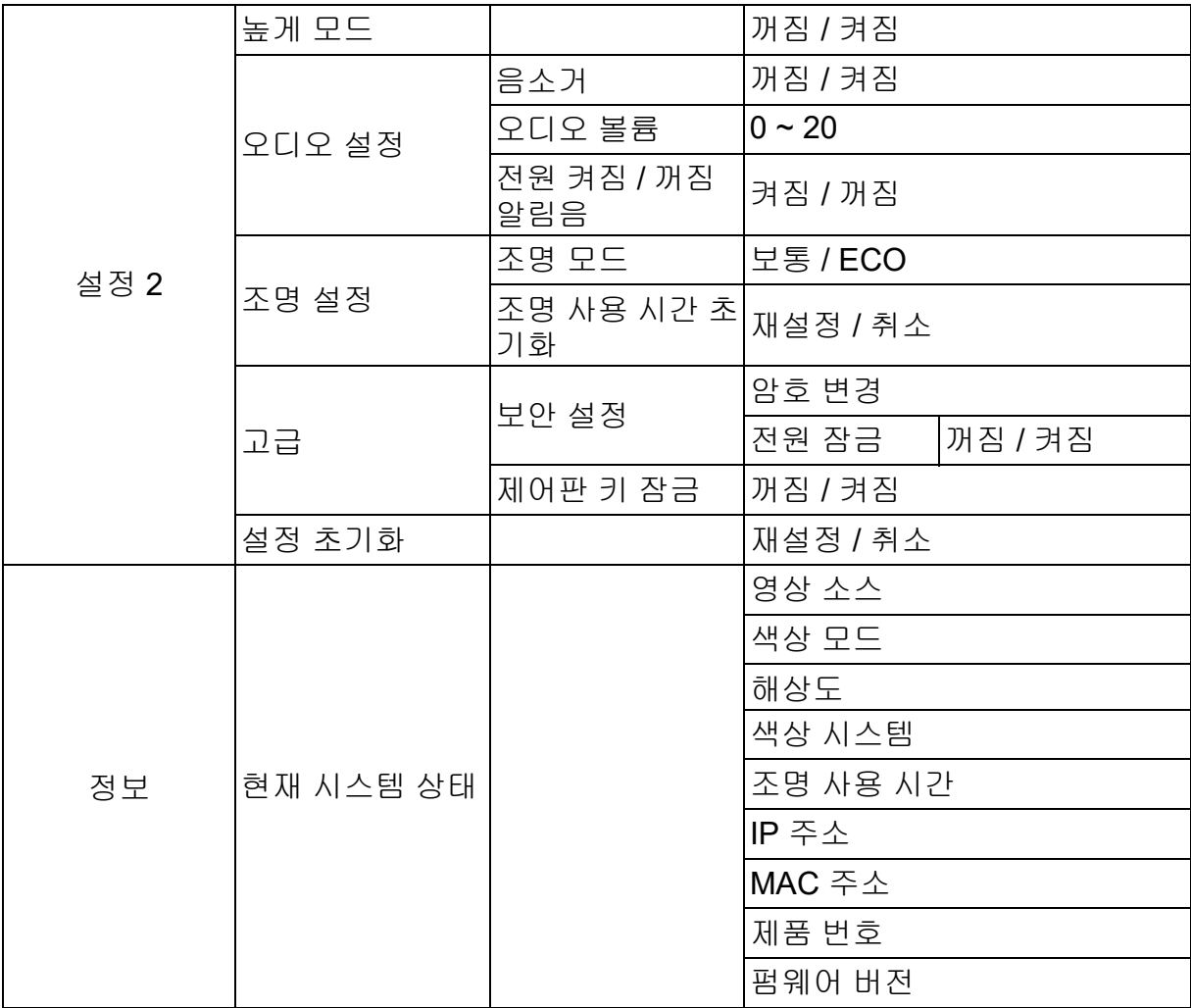

# 표시

## 화면 유형

화면 색상 기능은 투사된 이미지의 색상을 보정해서 소스와 투사된 이미지 간에 생길 수 있는 색상 차이를 없애는 데 도움이 됩니다 .

다음과 같은 미리 보정된 여러 색상이 있습니다 : 백색 판 , 그린 보드 및 블랙보드 .

## 화면비

영상의 화면 비율을 선택합니다 :

• 자동 :

수직 및 수평 폭 크기의 프로젝터 기본 해상도에 맞춰 이미지의 배율을 비례적으로 조정합니다 . 소스 이미지의 화면비율을 변경하지 않고 화면을 최대한 활용하고자 할 때 사용합니다 .

 $• 4:3:$ 

4:3 화면 비율 사용 시 화면의 중심에 표시되도록 이미지 배율을 조정합니다 .

• 16:9:

16:9 화면 비율 사용 시 화면의 중심에 표시되도록 이미지 배율을 조정합니다 .

- 파노라마 화면을 채울 수 있도록 4:3 이미지의 수직과 수평 배율을 비선형 방식으로 조정합니 다 .
- 아나모픽 : 이미지가 화면을 채우도록 2.35:1 비율 이미지의 배율을 조정합니다 .
- $\cdot$  2.35:1

2.35:1 화면 비율 사용 시 화면 비율을 변경하지 않고도 화면의 중심에 표시되도록 이미지 배율을 조정합니다 .

• 16:10:

16:10 화면 비율 사용 시 화면의 중심에 표시되도록 이미지 배율을 조정합니다 .

• 16:6:

16:6 화면 비율 사용 시 화면의 중심에 표시되도록 이미지 배율을 조정합니다 .

#### 키스톤 보정

투사 각도가 기울어져 발생하는 왜곡된 이미지를 수동으로 교정합니다 . 프로젝터 또는 리모컨에서 키스톤 보정 △/▽ 을 눌러 키스톤 연결 페이지를 표시합니 다 .

을 눌러 이미지 상단의 키스톤을 수정합니다 . 을 눌러 이미지 하단의 키스톤을 수정합니다 .

## 모서리 조정

수평값과 수직값을 설정하여 4 개의 이미지 모서리를 수동으로 조정합니다 .

- 1. / / / 을 눌러 4 개의 모서리 중 하나를 선택하고 **Enter** 을 누릅니다 .
- 2. ▲/▼ 을 눌러 수직값을 조정합니다.

 $3.$   $\blacktriangleleft$  /  $\blacktriangleright$  을 눌러 수평값을 조정합니다.

### 자동 키스톤

투사 각도가 기울어져 발생하는 왜곡된 이미지를 자동으로 교정합니다 .

#### 위치

위치 조정 페이지를 표시합니다 . 이 기능은 PC 타입 입력 신호를 선택할 때만 사용할 수 있습니다 .

#### 페이지

클록 위상을 조정하여 이미지 왜곡을 줄입니다 . 이 기능은 PC 타입 입력 신호를 선택 할 때만 사용할 수 있습니다 .

#### 수평 크기

이미지의 수평 너비를 조정합니다 . 이 기능은 PC 타입 입력 신호를 선택할 때만 사용 할 수 있습니다 .

#### 디지털 줌

리모컨 사용법

- 1. 리모컨에서 ⊕를 눌러 줌 표시줄을 표시합니다 .
- 2. ▲/▶ 을 눌러 영상을 원하는 크기로 확대합니다.
- 3. 원하는 이미지 크기로 확대될 때까지 ▲ 을 계속 누르십시오 .
- 4. Enter 를 눌러서 패닝 모드로 전환하고 방향 화살표 (▲, ▼, ◀, ▶) 를 눌러서 이미 지를 탐색합니다 .
- 5. 이미지의 크기를 줄이려면 **Enter** 를 눌러서 확대 / 축소 기능으로 도로 전환한 다음 자동 동기화를 누르면 이미지가 원래 크기로 복원됩니다 . 이미지가 원래 크기로 복 원될 때까지 ▼을 계속 눌러도 됩니다.

OSD 메뉴 사용법

- 1. 메뉴를 누른 후 표시 메뉴를 선택합니다 .
- 2. 을 눌러서 디지털 줌를 선택한 후 **Enter** 를 누릅니다 . 줌 막대가 표시됩니다 .
- 3. 위에서 설명한 리모컨 사용법 절의 3~5 단계를 반복합니다.

# 영상

## 색상 모드

여러 종류의 이미지에 맞게 최적화된 공장 사전 설정값이 탑재되어 있습니다 .

- 밝음 : 투사된 이미지의 밝기를 최대화합니다 . 이 모드는 밝기가 매우 밝아야 하는 환경에 적합합니다 .
- 프리젠테이션 : 일광 환경에서 프레젠이션을 할 때 PC 및 노트북의 색에 일치시키도 록 고안되었습니다 .
- 동영상 : 높은 밝기 기능 또는 색 정확도 기능 간을 전환합니다.
- 3D: 3 차원 이미지나입체적인이미지를 시청하기에 최적합한 설정입니다 .
- HDR 10: HDR( 높은 동적 범위 ) 이미지를 시청하기에 최적합한 설정입니다 .

## 밝기

이미지를 밝게 또는 어둡게 설정합니다 .

### 명암비

밝은 영역과 어두운 영역 사이의 차이를 설정합니다 .

## 색온도

색온도를 따뜻하게 , 보통 또는 차갑게로 설정합니다 .

- 따듯 : 이미지에 빨간색 톤이 더해집니다 .
- 보통 : 일반 색을 흰색으로 유지합니다 .
- 차갑게 : 색 온도가 가장 높아서 모든 설정 중에 이미지 색상이 가장 파랗게 보입니다 .
- R 게인 /G 게인 /B 게인 : 적색 , 녹색 , 청색의 명암 레벨을 조정합니다 .
- R 옵셋 /G 옵셋 /B 옵셋 : 적색, 녹색, 청색의 밝기 레벨을 조정합니다.

#### **HDMI** 설정

#### 형식

적절한 HDMI 타이밍을 선택합니다 .

#### 참고

#### *•* 이 기능은 *HDMI* 입력 포트가 사용 중일 때만 사용할 수 있습니다 *.*

#### **HDR**

- 자동 : HDR 기능을 자동으로 활성화합니다 .
- 꺼짐 : HDR 기능을 비활성화합니다 .
- 켜짐 : HDR 기능을 활성화합니다 .

#### **HDMI Range**

- 자동 : HDMI 입력 신호 범위를 자동으로 선택합니다 .
- 고급 : HDMI 출력 신호의 범위는 0 ~ 255 입니다 .
- 보통 : HDMI 출력 신호의 범위는 16 ~ 235 입니다 .

#### 고급

#### 선명도

더 선명하거나 더 부드럽게 표시되도록 이미지를 조정합니다 .

#### 감마

어두운 장면을 조정합니다 . 감마값이 높을수록 어두운 장면이 더 밝아집니다 .

#### **Brilliant Color**

조정이 가능한 이 항목은 새로운 색상 처리 알고리즘과 시스템 레벨 향상 기능을 이용 해서 밝기 레벨을 높임으로써 실제 색상이나 보다 선명한 색상의 이미지를 제공해줍니 다 . 조정 범위는 "1" ~ "10" 입니다 . 강렬한 이미지를 선호할 경우 최대값으로 설정하십 시오 . 부드럽고 자연스러운 이미지를 선호할 경우 최소값으로 설정하십시오 .

#### 소음 감소

이 기능은 다른 미디어 플레이어로부터 발생하는 이미지의 전기적 노이즈를 줄여줍니 다 . 설정값을 높이면 노이즈가 줄어듭니다 .

#### 색상 관리

색상 관리에는 조정할 수 있는 일곱 가지 (R/G/B/C/M/Y/W) 색상이 갖춰져 있습니다 . 각 색을 선택할 때 색조 , 채도 및 게인을 사용자 설정에 따라 조정할 수 있습니다 .

#### 색 설정 초기화

현재 입력 소스의 컬러 모드 설정을 기본값으로 재설정합니다 .

## 영상 소스

## 자동 소스

OSD 메뉴에서 이 기능이 켜짐으로 설정된 경우 모든 입력 소스를 자동으로 검색합니 다 . 자동 소스를 끄면 이 기능이 자동 신호 검색 과정을 정지하고 사용자가 선호하는 신호 소스로 고정합니다 .

## **3D** 설정

이 프로젝터에는 영상을 깊이 있게 표현해주는 3D 기능이 갖춰져 있어서 3D 영화 , 비디오 , 스포츠 경기 등을 보다 현실감 있게 즐길 수 있습니다 . 3D 이미지를 보려면 3D 안경을 착용해야 합니다 .

#### **3D** 형식

프로젝터가 3D 형식을 인식하지 못할 경우 ▲/▼ 버튼을 눌러 3D 형식을 선택하십시오 .

#### **3D** 동기화 반전

이미지 깊이가 전도될 경우 , 이 기능을 사용하여 문제를 수정합니다 .

#### 대기 설정

#### 액티브 오디오 출력

프로젝터가 대기 모드에 있을 때 ( 전원은 껐으나 AC 전원에 연결된 상태 ) 오디오 출력 기능의 작동 여부를 설정합니다 . 켜짐을 선택하면 **AUDIO IN** 이 출력됩니다 . **AUDIO OUT** 포트도 활성화됩니다 ( 시스템 종료 전 신호의 오디오만 지원함 ). 꺼짐을 선택하 면 , 전력 소비량이 0.5W 미만이 됩니다 . 꺼짐를 선택하면 **AUDIO IN** 과 **AUDIO OUT** 둘 모두 꺼짐 상태가 됩니다 .

#### 랜 제어

프로젝터가 대기 모드에 있을 때 ( 전원은 껐으나 AC 전원에 연결된 상태 ) 네트워크 기능의 작동 여부를 설정합니다 .

#### 참고

#### *•* 랜 제어가 꺼짐로 설정되어 있을 경우 전력 소비량이 *0.5W* 미만입니다 *.*

#### 전원 자동 켜짐

#### 컴퓨터

켜짐를 선택할 경우 컴퓨터 신호가 감지되면 프로젝터가 자동으로 켜집니다 .

#### 직접 전원 켜기

켜짐을 선택할 경우 전원 코드를 연결하고 전원을 공급하면 프로젝터가 자동으로 켜집니다 .

#### 절전 모드

#### 전원 자동 꺼짐

불필요하게 라이트 수명이 단축되는 것을 방지하기 위해서 5 분 동안 입력 소스가 감지 되지 않으면 프로젝터가 전력을 낮춥니다 . 설정한 시간이 경과한 후에 프로젝터가 자 동으로 꺼지도록 할지 여부는 추후에 결정할 수 있습니다 .

비활성화을 선택하면 5 분 동안 신호가 감지되지 않을 때 프로젝터의 전력 소비량이 30% 까지 절약됩니다 .

**10** 분 , **20** 분 또는 **30** 분을 선택할 경우 5 분 동안 신호가 감지되지 않으면 프로젝터의 전력 소비량이 30% 까지 감소됩니다 . **10** 분 , **20** 분 또는 **30** 분이 경과하면 프로젝터가 자동으로 꺼집니다 .

#### 절전 타이머

이 기능을 사용하면 설정된 시간이 경과하면 프로젝터의 전원이 자동으로 꺼지므로 불필요하게 라이트 수명이 단축되는 것을 방지할 수 있습니다 .

#### 절전

켜짐 를 선택하면 이 기능이 활성화됩니다 .

#### 네트워크

유선 LAN 설정을 구성할 수 있습니다 . [42](#page-42-0) 페이지를 참조하십시오 .

- DHCP:
	- "DHCP 켜짐 " 를 선택하면 "IP 주소 ", " 서브넷 마스크 ", " 기본 게이트웨이 ", "DNS 서버 " 가 회색으로 바뀌면서 비활성화됩니다 .
	- " 고정 IP" 를 선택했을 때 "IP 주소 ", " 서브넷 마스크 ", " 기본 게이트웨이 ",  $"DNS$  서버" 는 사용이 가능합니다.
- IP 주소 : 네트워크상의 컴퓨터를 식별하기 위해 숫자로 나타낸 주소 .
	- IP 주소는 네트워크상에서 프로젝터를 식별하는 숫자입니다 . 동일한 네트워크 에서 두 장치에 동일한 IP 주소를 지정할 수 없습니다 .
	- IP 주소 "0.0.0.0" 은 사용할 수 없습니다 .
- 서브넷 마스크 : 하나의 IP 주소에서 분리된 네트워크 ( 또는 서브넷 ) 의 네트워크 주 소에 사용하는 비트의 수를 정의하기 위한 숫자 값 .
	- 서브넷 마스크 "0.0.0.0" 은 사용할 수 없습니다 .
- 기본 게이트웨이 : 서브넷 마스크로 분리된 네트워크 ( 서브넷 ) 를 통해 통신하는 서버 ( 또는 라우터 ).
- DNS 서버 : DHCP 를 사용하지 않는 경우 DNS 서버 주소를 설정합니다 .
- 적용 : 유선 LAN 설정을 저장하여 실행합니다 .

## 설정 **1**

## 언어

OSD 메뉴에 사용되는 언어를 선택합니다 .

## 투사

영상을 프로젝터의 방향 ( 화면 상하 또는 전후 ) 에 맞게 조정합니다 . 이에 따라 이미지 를 뒤집거나 반전시킵니다 .

### 메뉴 설정

### 메뉴 표시 시간

OSD 메뉴 표시 시간 계수가 시작됩니다 ( 정지 상태에서 초단위로 ).

#### 메뉴 위치

디스플레이 화면의 메뉴 위치를 선택합니다 .

## 블랭크 타이머

빈 화면 타이머 기능이 활성화되어 있을 때 화면이 비어 있는 시간을 설정하면 , 이 시간 이 경과되면 영상이 도로 화면에 나타납니다 .

### 초기 화면

프로젝터 시작 시 표시되는 로고 화면을 선택할 수 있습니다 .

### 고급

#### 패턴

내장 시험 패턴을 표시합니다 .

## 메시지

화면 오른쪽 하단에 메시지 상자를 표시하거나 표시하지 않습니다 .

## 설정 **2**

#### 높게 모드

팬을 연속적으로 전속력으로 작동하게 해서 프로젝터를 적합한 높은 고도에서 냉각시 켜 주는 기능입니다 . 프로젝터에 필터 커버가 설치된 경우 높게 모드를 켜짐으로 설정 해야 합니다 .

## 오디오 설정

자세한 내용은 28 [페이지의](#page-28-1) " 사운드 조정하기 " 를 참조하십시오 .

#### 음소거

사운드를 일시적으로 끕니다 .

#### 오디오 볼륨

프로젝터 볼륨 레벨을 조정합니다 .

#### 전원 켜짐 **/** 꺼짐 알림음

음소거로 설정하거나 소리 레벨을 변경해도 전원 켜짐 / 꺼짐 알림음에 영향을 미치지 않습니다 . 전원 켜짐 / 꺼짐 알림음을 변경하는 유일한 방법은 여기에서 켜짐 또는 꺼 짐를 설정하는 것뿐입니다 .

## 조명 설정

#### 조명 모드

조명 모드를 설정합니다 .

- 보통 : 라이트 전력 100%
- ECO: 라이트 전력 80%

#### 조명 사용 시간 초기화

라이트 사용 시간을 0 시간으로 초기화합니다 .

## 고급

#### 보안 설정

- 암호 변경 : 암호를 설정하거나 변경할 수 있습니다 .
- 전원 잠금 : 이 기능을 사용하도록 설정할 경우 다음 번에 프로젝터를 켤 때 암호를 입력해야 합니다 .

자세한 내용은 26 [페이지의](#page-26-0) " 프로젝터 보안 " 를 참조하십시오 .

#### 제어판 키 잠금

프로젝터 전원 켜기를 제외한 모든 패널 키 기능을 비활성화거나 활성화합니다 . 자세한 내용은 27 [페이지의](#page-27-0) " 제어 키 잠그기 " 를 참조하십시오 .

### 설정 초기화

설정을 기본 설정으로 초기화합니다 . 다음 설정을 여전히 그대로 유지됩니다 . 키스톤 보정 , 언어 , 투사 , 높게 모드 , 보안 설정 .

# 정보

## 영상 소스

현재 신호 소스를 표시합니다 .

## 색상 모드

색상 모드 메뉴에서 선택한 모드를 보여줍니다 .

## 해상도

입력 신호의 기본 해상도가 표시됩니다 .

## 색상 시스템

다음 입력 시스템 형식을 표시합니다 . RGB 또는 YUV.

### 조명 사용 시간

라이트가 사용된 시간을 표시합니다 .

## **IP** 주소

IP 주소를 표시합니다 .

## **MAC** 주소

MAC 주소를 표시합니다 .

### 제품 번호

장치 제품 번호를 표시합니다 .

## 펌웨어 버전

펌웨어 버전을 표시합니다 .

# <span id="page-42-0"></span>네트워크 기능 사용하기 **(DH2661Z** 와 **DH2361Z-ST** 에만 해당 **)**

동일한 로컬 네트워크에 원격 컴퓨터가 하나 이상 연결된 경우 연결된 컴퓨터에서 프로 젝터를 관리하고 제어할 수 있습니다 .

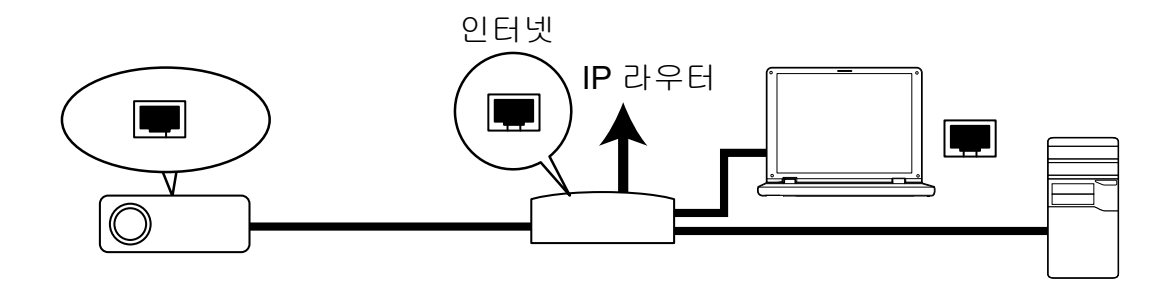

#### **DHCP** 켜짐 환경의 경우 **:**

- 1. RJ45 케이블의 한 쪽 끝을 프로젝터의 RJ45 LAN 입력 잭에 연결하고 다른 쪽 끝은 이더넷 또는 라우터의 RJ45 포트에 연결합니다 . (100Mbps)
- 2. 메뉴를 누른 후 영상 소스 **>** 네트워크 메뉴를 순서대로 선택합니다 .
- 3. **DHCP** 이 **DHCP** 켜짐인지 확인하십시오 .
- 4. 을 눌러서적용 을 선택하고 **Enter** 를 누릅니다 .
- 5. 15 약 20 초 동안 기다린 후 , 유선 LAN 페이지를 다시 누릅니다 . **IP** 주소 , 서브넷 마스크 , 기본 게이트웨이 , **DNS** 서버 설정이 표시됩니다 . **IP** 주소 필드에 표시된 IP 주소를 기록하십시오 .

#### 중요

- *• IP* 주소가 계속해서 표시되지 않을 경우 네트워크 관리자에게 문의하십시오 *.*
- *• RJ45* 케이블이 올바르게 연결되지 않으면 *, IP* 주소 *,* 서브넷 마스크 *,* 기본 게이트웨이 *, DNS* 서 버 설정이 *0.0.0.0* 으로 표시됩니다 *.* 케이블이 올바르게 연결되었는지 확인하고 위의 절차를 다 시 수행하십시오 *.*
- *•* 대기 모드에서 프로젝터를 연결하려면 프로젝터를 켠 후 선택한 *RJ45* 이 올바른지 확인하고 *IP*  주소 *,* 서브넷 마스크 *,* 기본 게이트웨이 *, DNS* 서버 정보를 확인하십시오 *.*

#### 고정 **IP** 환경의 경우 **:**

- 1. 1 2 단계를 반복합니다 .
- 2. **DHCP** 이 고정 **IP** 인지 확인하십시오 .
- 3. **IP** 주소 , 서브넷 마스크 , 기본 게이트웨이 , **DNS** 서버 설정에 대한 정보는 ITS 관리 자에게 문의하십시오 .
- 4. 을 눌러 수정하려는 항목을 선택하고 **Enter** 를 누릅니다 .
- 5. ◀/▶ 버튼을 눌러 커서를 이동한 후 값을 입력합니다 .
- 6. 설정을 저장하려면 , **Enter** 를 누르십시오 . 설정을 저장하지 않으려면 종료를 누르 십시오 .
- 7. 을 눌러서적용 을 선택하고 **Enter** 를 누릅니다 .

#### 중요

- *• RJ45* 케이블이 올바르게 연결되지 않으면 *, IP* 주소 *,* 서브넷 마스크 *,* 기본 게이트웨이 *, DNS* 서 버 설정이 *0.0.0.0* 으로 표시됩니다 *.* 케이블이 올바르게 연결되었는지 확인하고 위의 절차를 다 시 수행하십시오 *.*
- *•* 대기 모드에서 프로젝터를 연결하려면 프로젝터를 켠 후 선택한 *RJ45* 이 올바른지 확인하고 *IP*  주소 *,* 서브넷 마스크 *,* 기본 게이트웨이 *, DNS* 서버 정보를 확인하십시오 *.*

# 네트워크 제어 기능 사용하기 **(DH2661Z** 와 **DH2361Z-ST** 에만 해당 **)**

프로젝터의 IP 주소가 올바르고 프로젝터가 켜있거나 대기 모드에 있는 경우 , 동일한 LAN 에 연결된 컴퓨터를 사용하여 프로젝터를 제어할 수 있습니다 .

- *• Microsof* 의 *Internet Explorer* 를 사용하는 경우 *,* 버전이 *7.0* 이상인지 확인하십시오 *.*
- *•* 이 설명서의 스크린샷은 참고용일 뿐이며 실제 설계와 다를 수 있습니다 *.*

브라우저의 주소 표시줄에 프로젝터 주소를 입력한 후 **Enter** 를 누릅니다 .

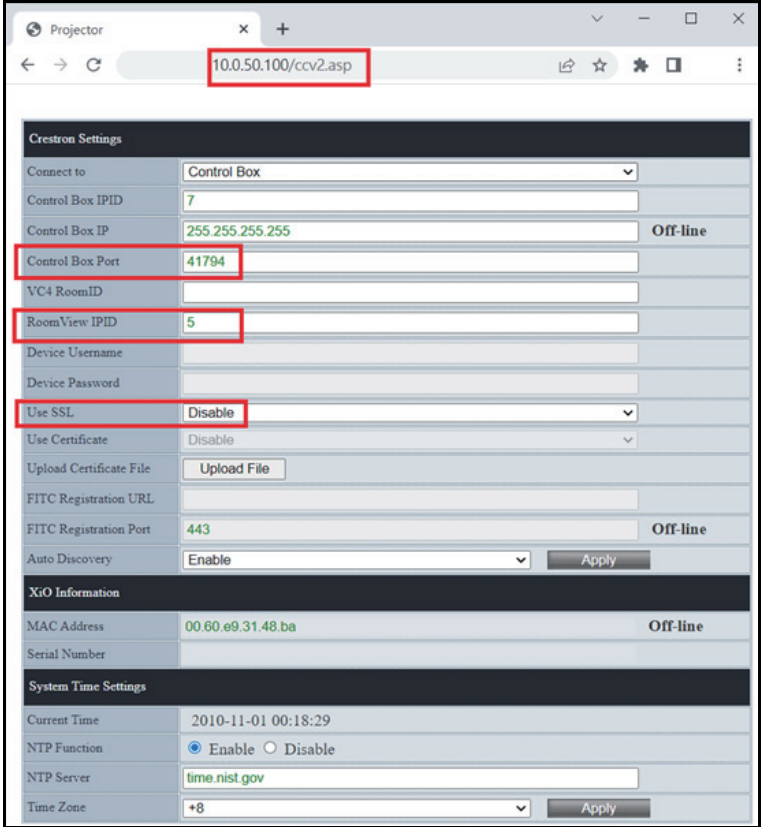

자세한 내용은 http://www.crestron.com 이나 www.crestron.com/getroomview 를 참조 하십시오 .

# **Crestron RoomView**

" 룸 편집 " 페이지에서 프로젝터의 OSD 메뉴에 표시된 대로 IP 주소 ( 또는 호스트 이 름 ) 를 , IPID 에는 "02" 를 , 예약된 Crestron 제어 포트에는 "41794" 를 입력합니다 .

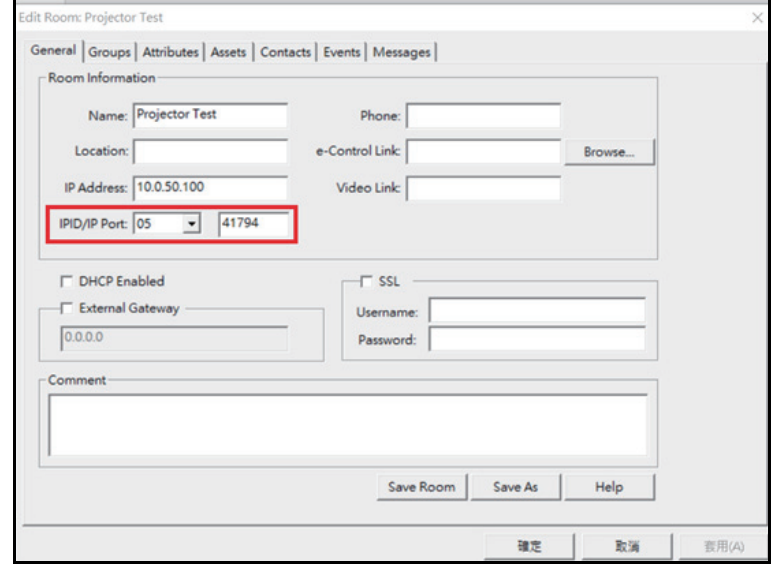

# <span id="page-45-0"></span>**유지보수**

프로젝터는 적합하게 유지보수해야 합니다 . 렌즈에 먼지 , 오물 , 얼룩이 있으면 스크 린에 투사되어 이미지 품질이 떨어지므로 렌즈를 깨끗하게 유지해야 합니다 . 다른 부품을 교체할 필요가 있으면 대리점 또는 유자격 서비스 기술자에게 문의하십시오 . 프로젝터의 부품을 청소할 때 항상 프로젝터를 끄고 전원 플러그를 뽑으십시오 .

# **경고**

#### *•* **프로젝터의 어떤 커버도 열지 마십시오** *.* **프로젝터 안에서 흐르는 전압 때문에 중상을 입을 수 있습니다** *.* **이 제품을 직접 수리하려 하지 마십시오** *.* **수리는 반드시 전문 서비스 기술자에게 의 뢰하십시오** *.*

# <span id="page-45-1"></span>**프로젝터 하우징 청소하기**

부드러운 헝겊으로 부드럽게 닦으십시오 . 먼지와 얼룩이 쉽게 제거되지 않을 경우 물 에 젖은 부드러운 헝겊이나 중성 세제를 섞은 물을 사용해서 닦고 , 부드러운 마른 헝겊 으로 물기를 닦으십시오 .

**참고**

- *•* **프로젝터를 끄고** *AC* **전원 코드를 벽면 콘센트에서 뽑은 다음 유지보수 작업을 시작하십시오** *.*
- *•* **렌즈가 식었는지 확인한 다음 청소하십시오** *.*
- *•* **위에서 명시되지 않은 세제 또는 약품을 사용하지 마십시오** *.* **벤젠 또는 희석제를 사용하지 마십 시오** *.*
- *•* **약품 스프레이를 사용하지 마십시오** *.*
- *•* **부드러운 헝겊 또는 렌즈 페이퍼만 사용하십시오** *.*

# <span id="page-46-0"></span>**규격**

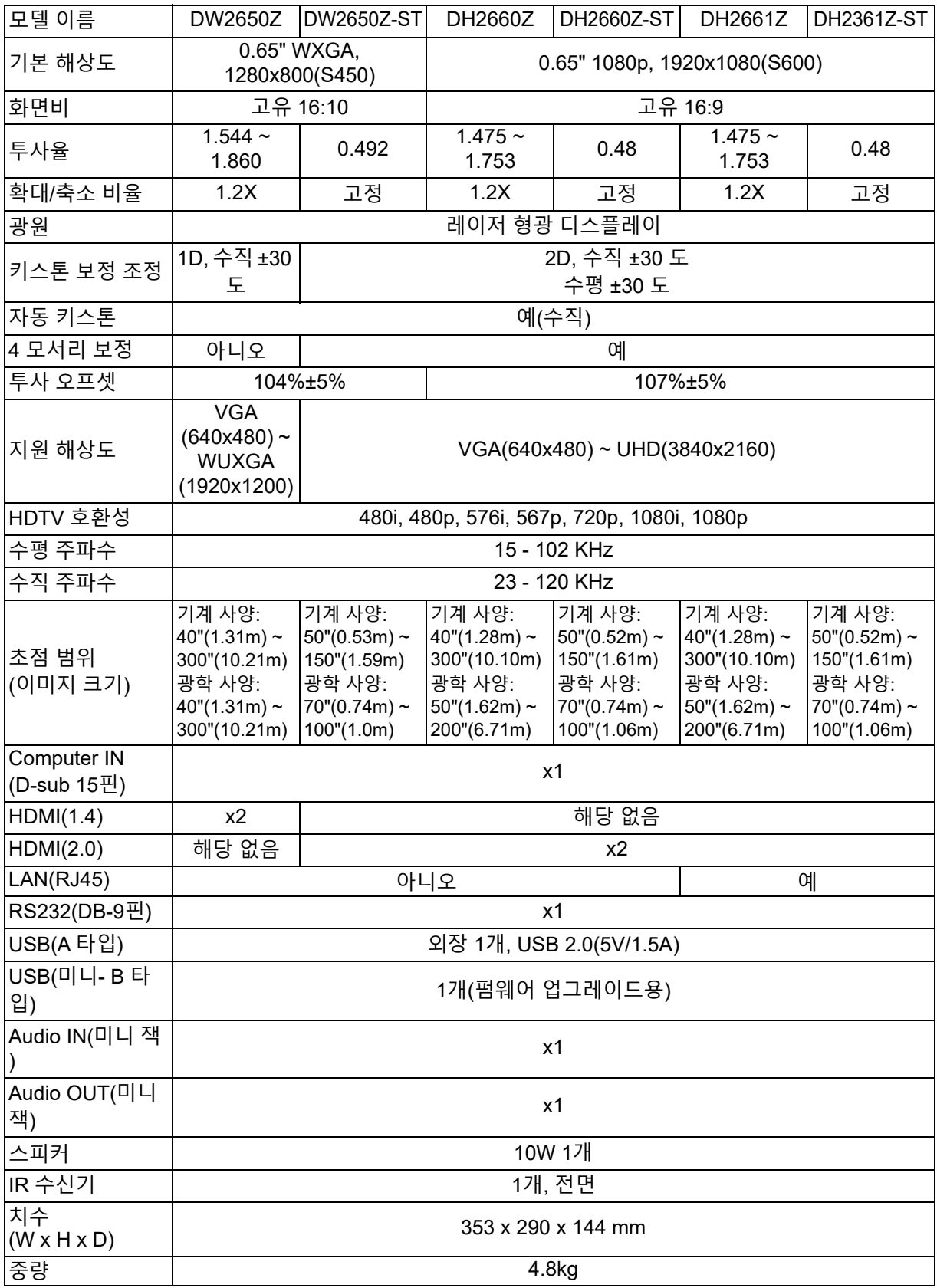

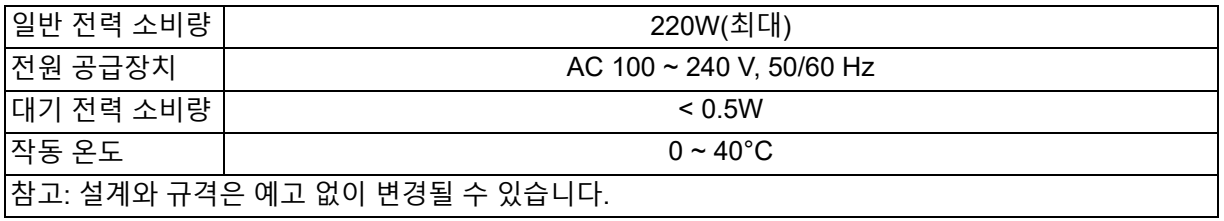

<span id="page-48-0"></span>**치수** 표준 프로젝터 : 354.3 mm(W) x 294.49 mm(D) x 142.99 mm(H)

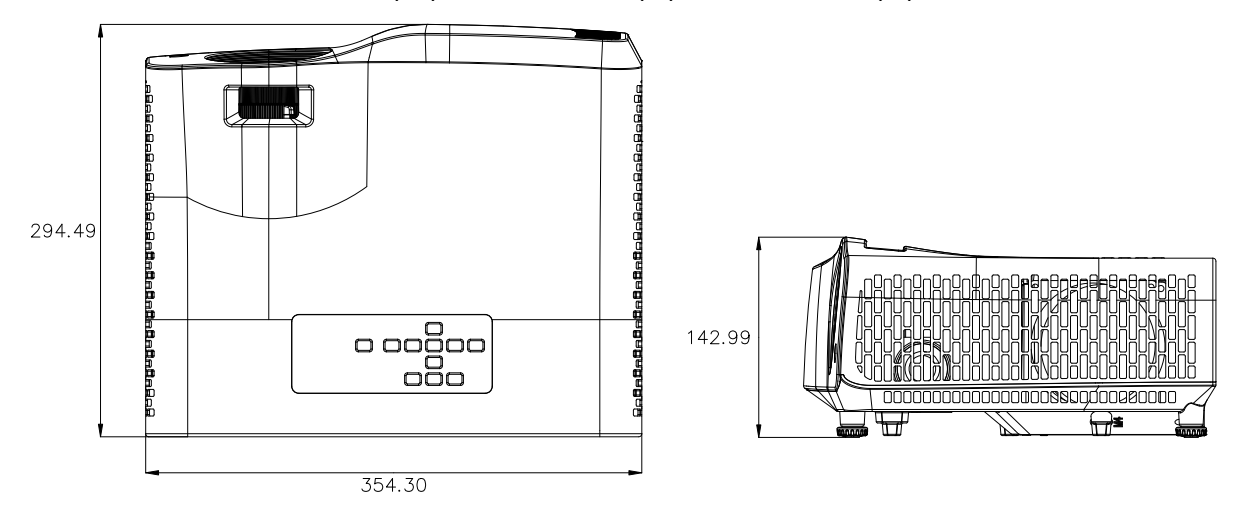

단초점 프로젝터 : 354.3 mm(W) x 294.49 mm(D) x 142.99 mm(H)

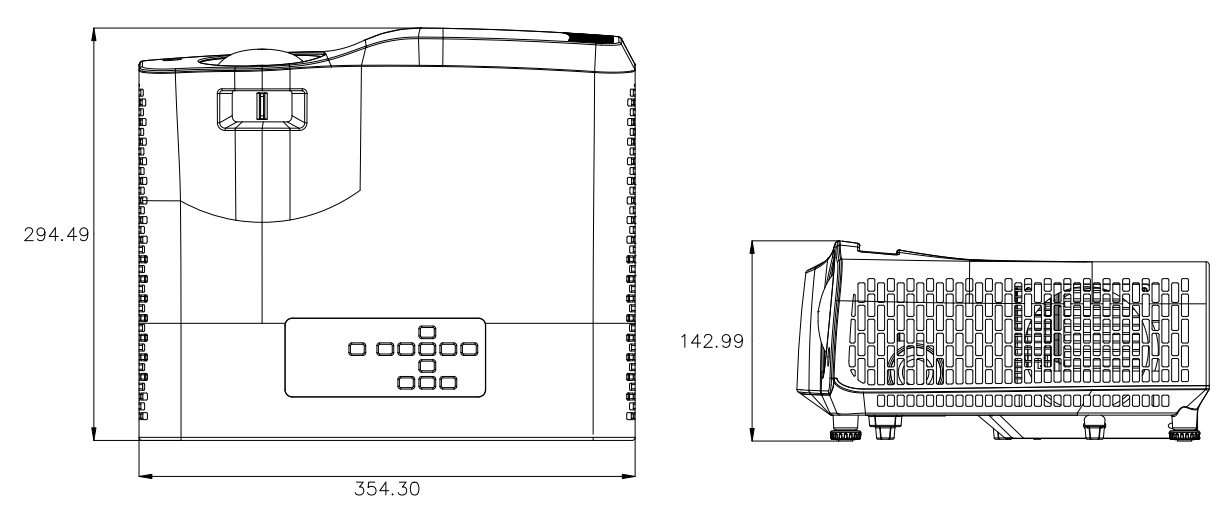

# <span id="page-49-0"></span>**천장 마운트 설치**

표준 프로젝터

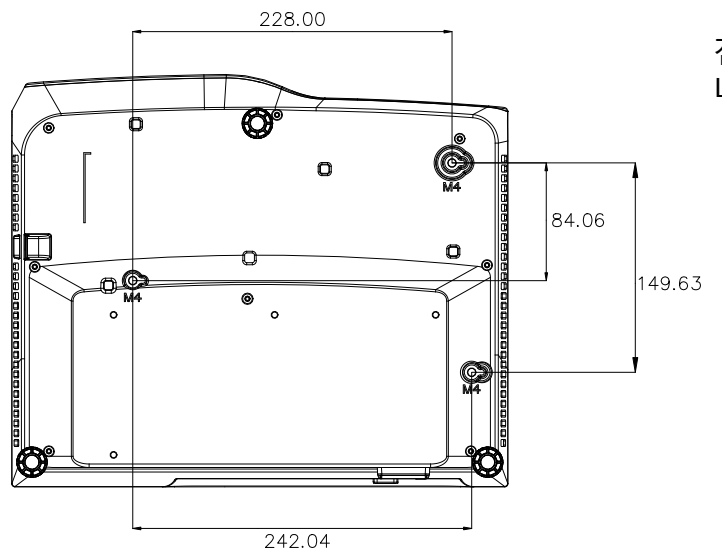

천장 마운트 나사 : 3 개 나사 규격 : Φ=4mm L=10mm

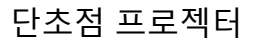

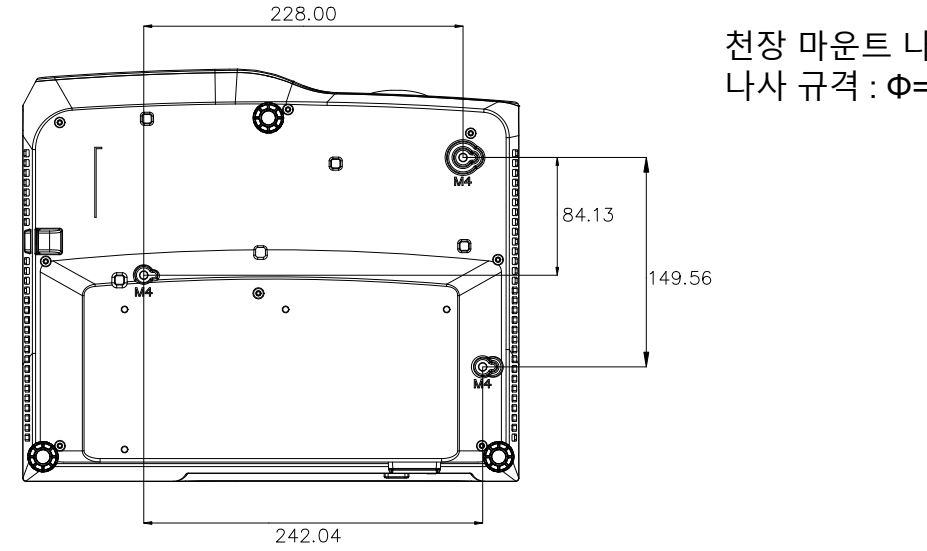

천장 마운트 나사 : 3 개 나사 규격 : Φ=4mm L=10mm

# <span id="page-50-1"></span><span id="page-50-0"></span>**LED 표시등 메시지**

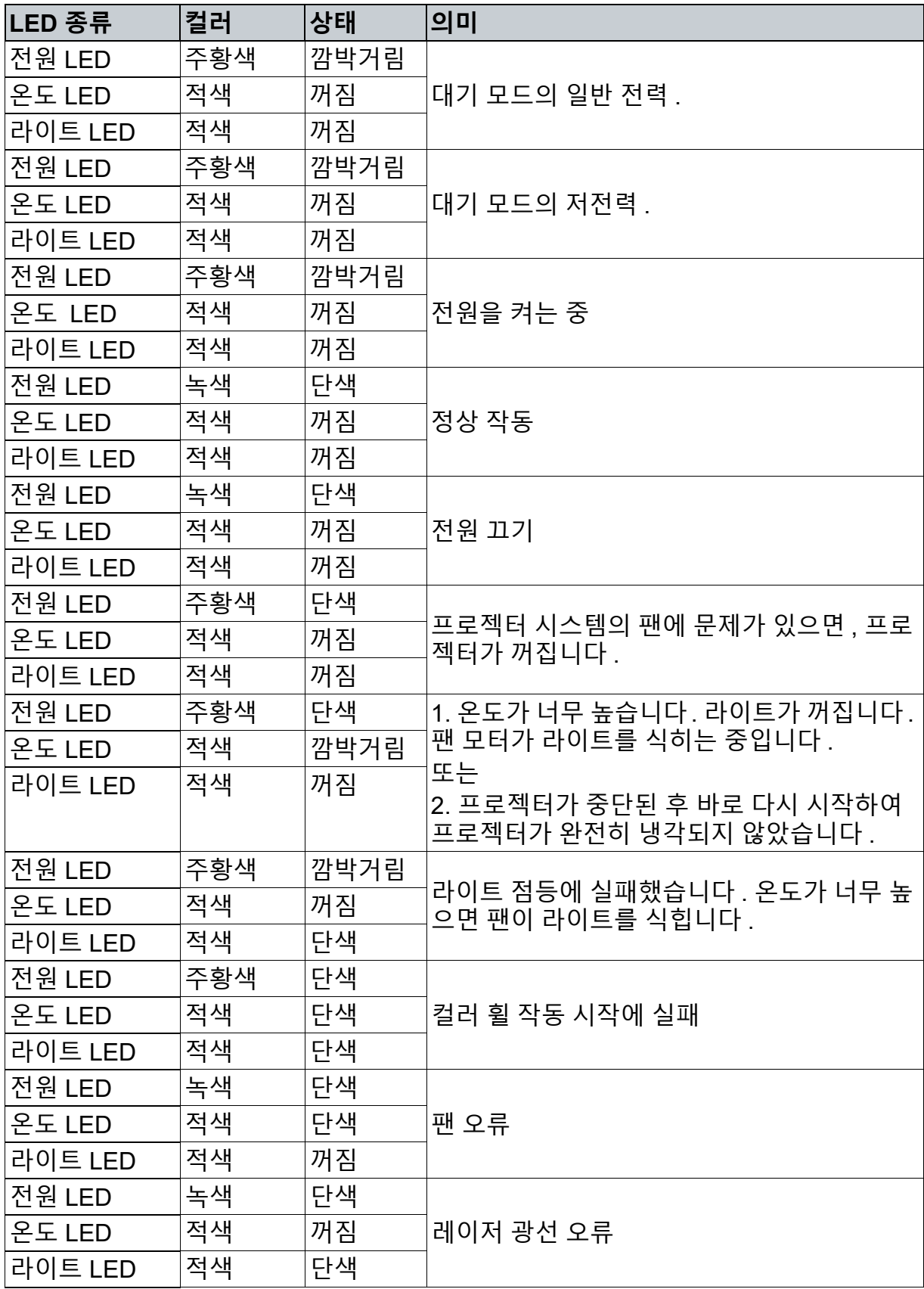

# <span id="page-51-0"></span>**호환성 모드**

# **1. VGA 아날로그**

# **PC 입력에 지원되는 타이밍**

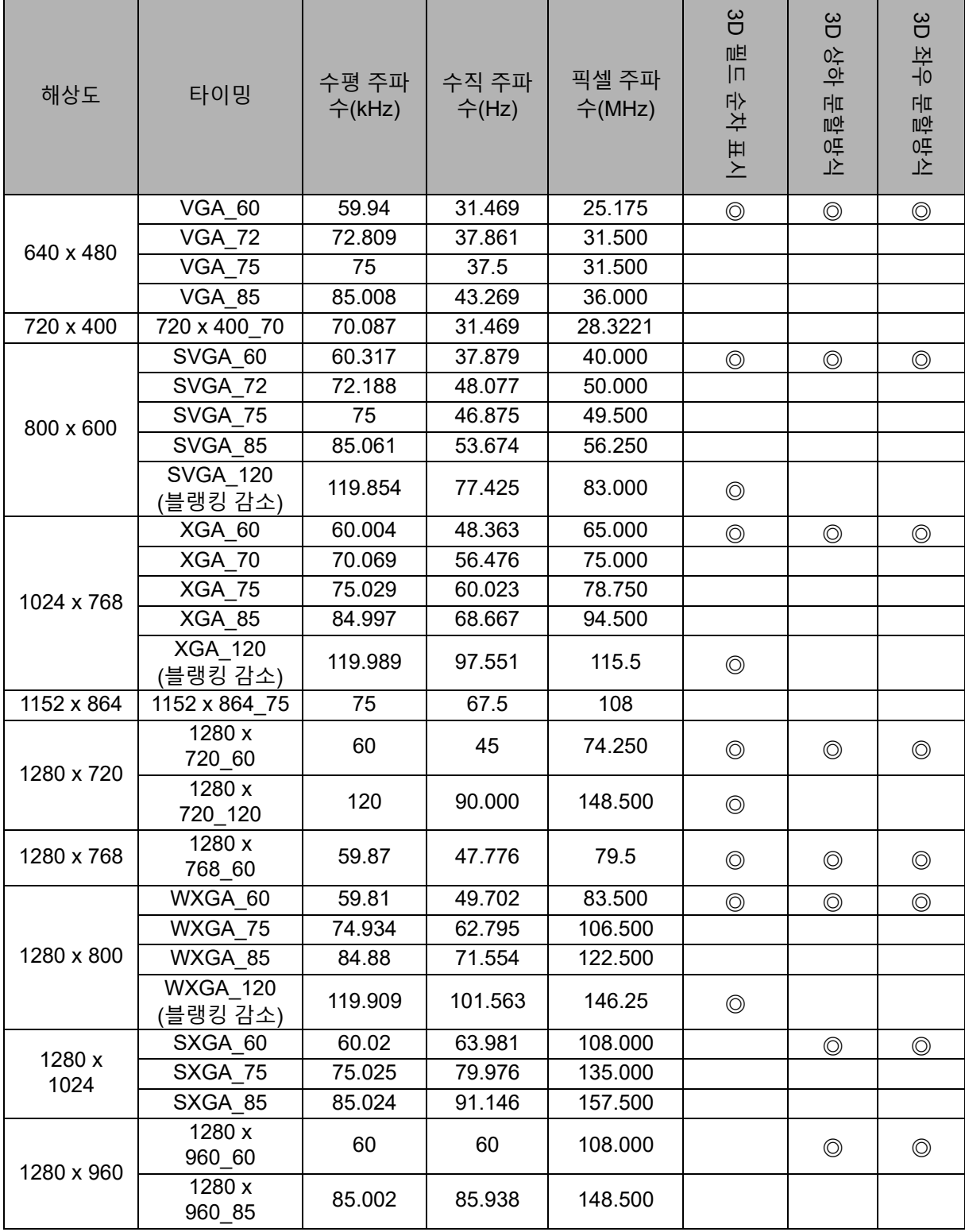

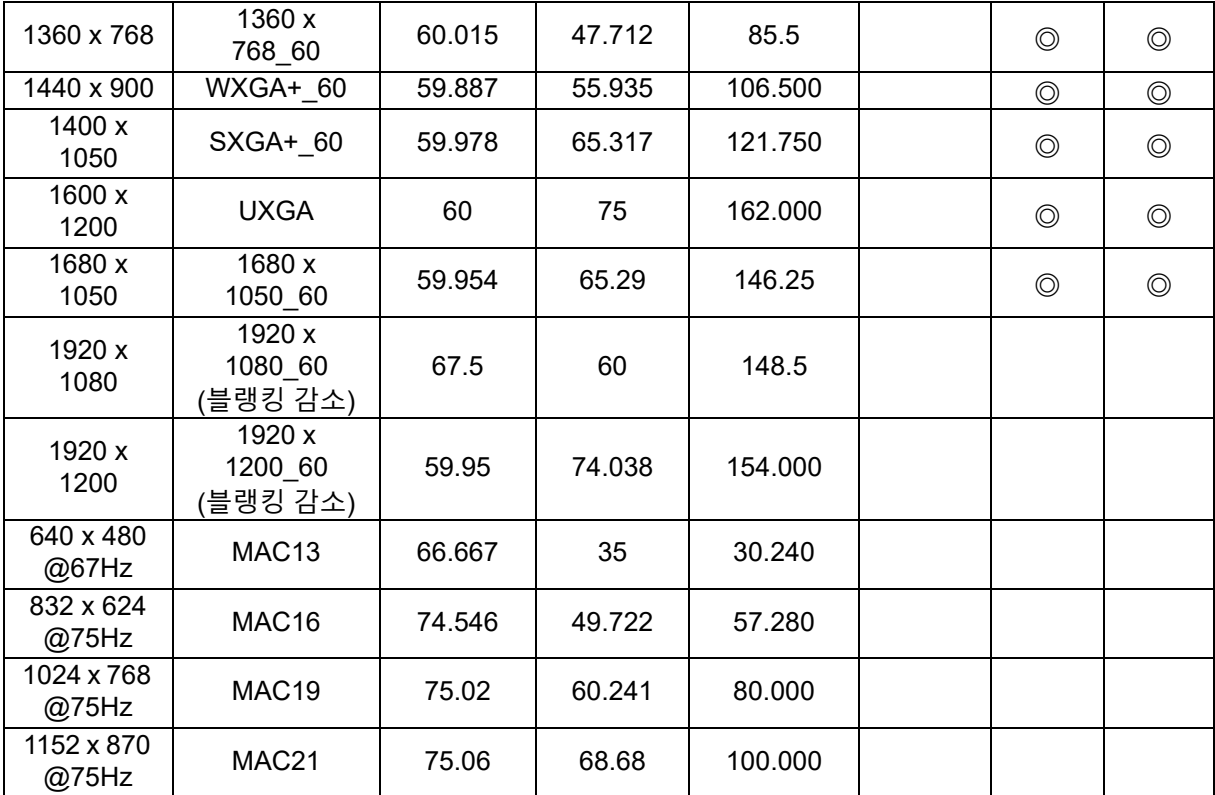

• 위에 나와 있는 타이밍은 EDID 파일과 VGA 그래픽 카드의 한계로 인해 지원되지 않 을 수 있습니다 . 일부 타이밍의 경우 선택하지 못할 수 있습니다 .

# **Component-YPbPr 입력에 지원되는 타이밍**

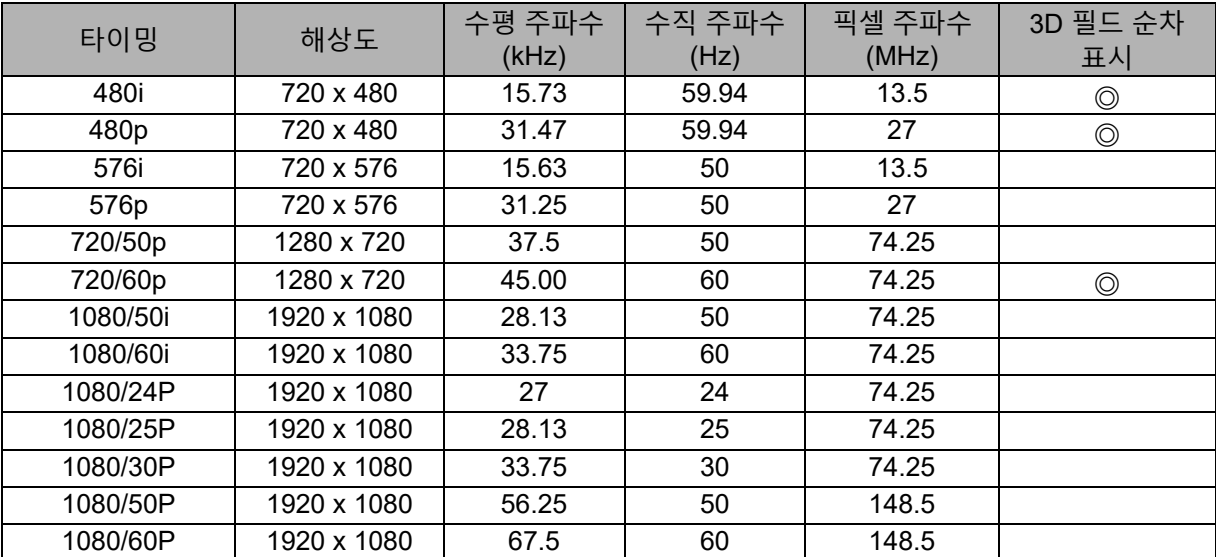

# **2. HDMI 디지털**

# **PC 입력에 지원되는 타이밍**

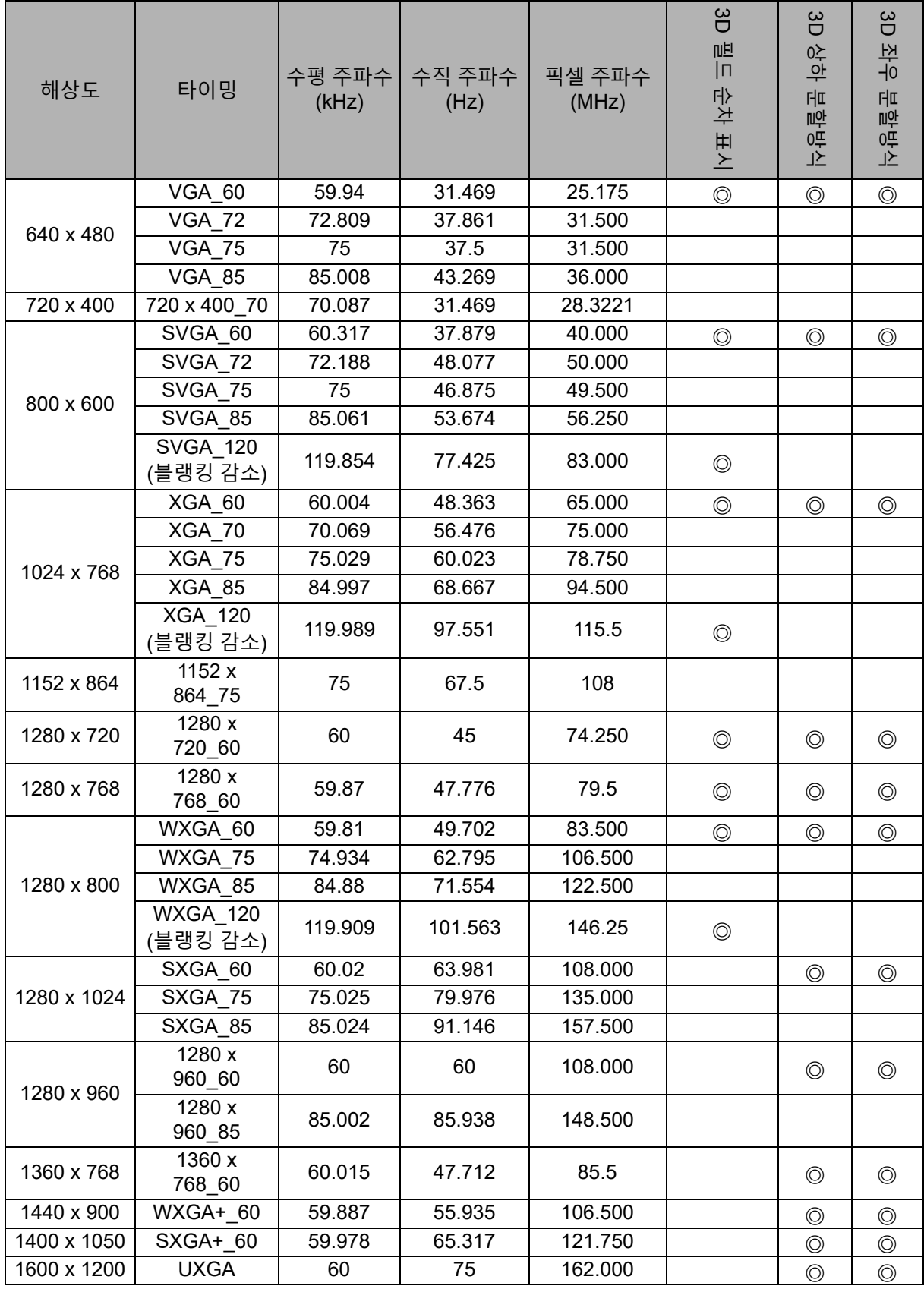

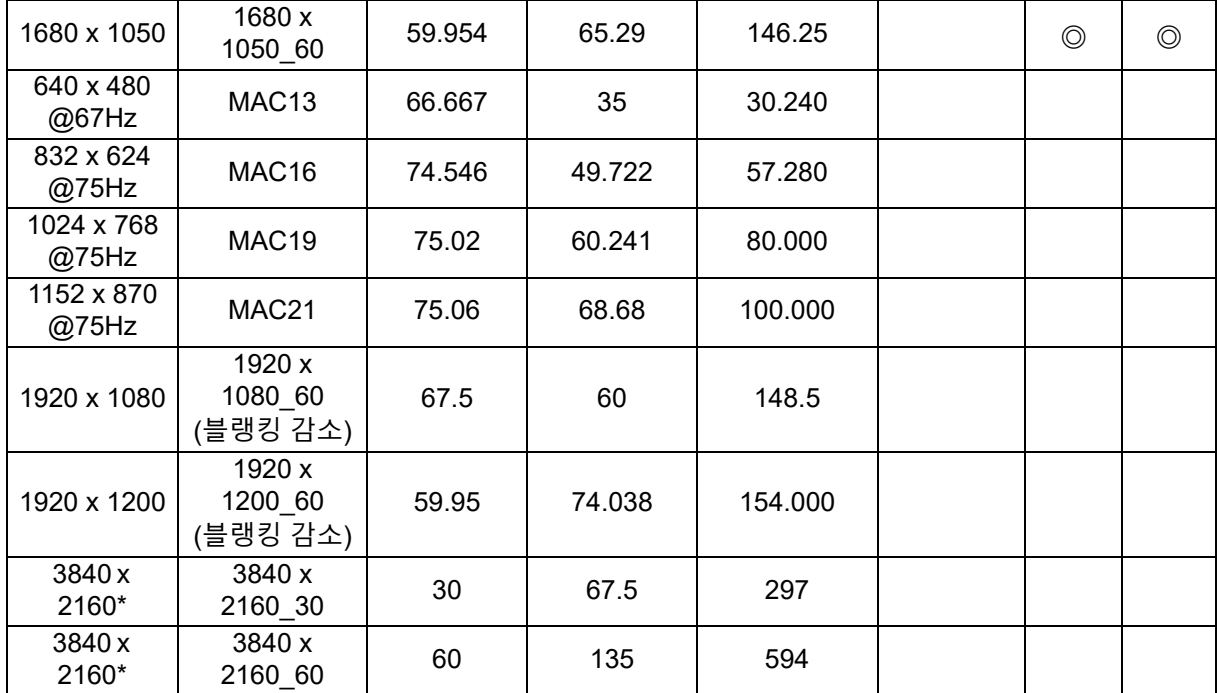

• 위에 나와 있는 타이밍은 EDID 파일과 VGA 그래픽 카드의 한계로 인해 지원되지 않을 수 있습니다 . 일부 타이밍의 경우 선택하지 못할 수 있습니다 .

• \*DW2650Z 는 지원되지 않습니다 .

# **비디오 입력에 지원되는 타이밍**

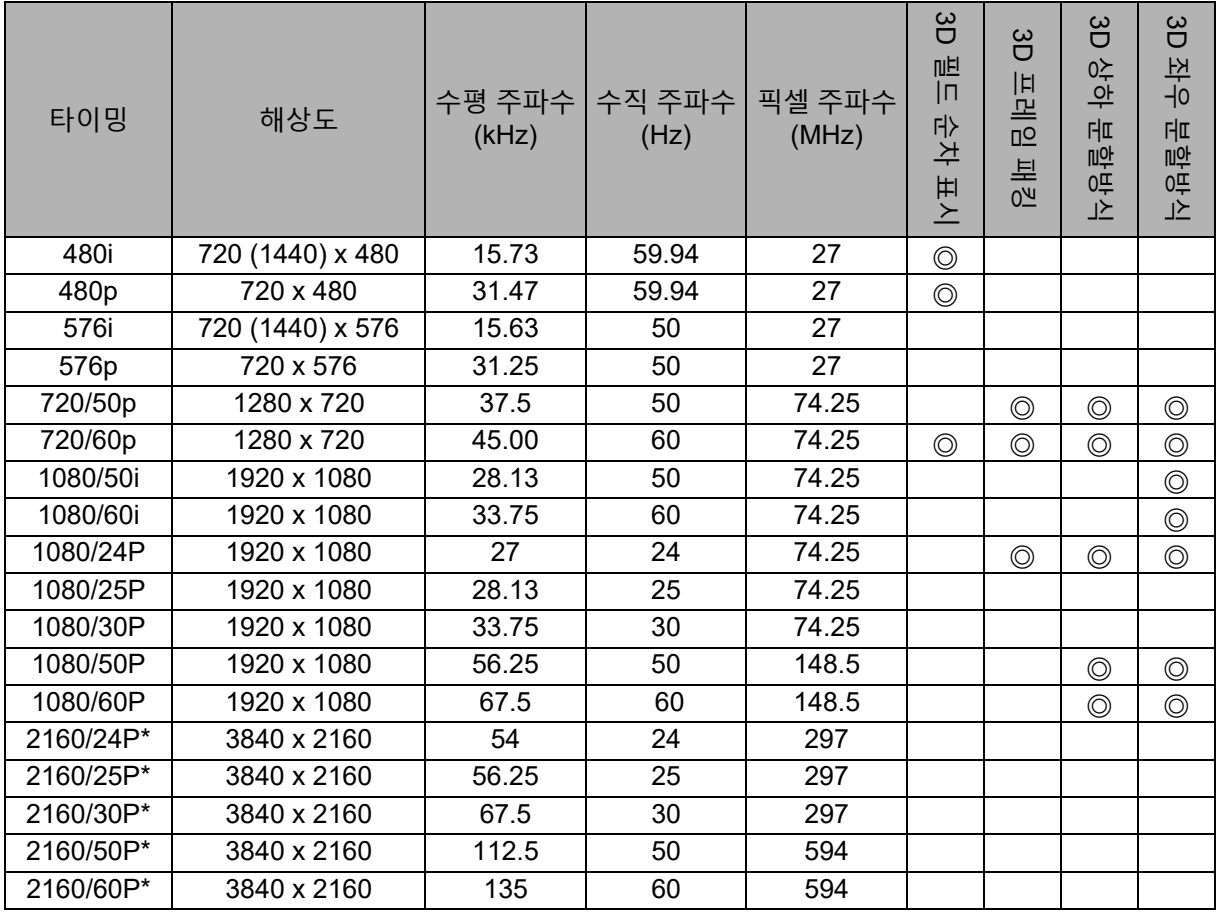

• \*DW2650Z 는 지원되지 않습니다 .

# <span id="page-55-0"></span>**문제 해결**

프로젝터를 수리를 위해 보내기 전에 아래에 나와 있는 증상과 조치를 참조하십시오 . 문제가 지속될 경우 현지 판매점 또는 서비스 센터에 문의하십시오 . "LED 표시등 메시 지 " 도 참조하십시오 .

## **시작 문제**

표시등이 켜지지 않음 :

- 전원 코드가 프로젝터에 단단히 연결되어 있고 반대쪽이 전원 콘센트에 꽂혀 있는지 확인하십시오 .
- 전원 버튼을 다시 누르십시오 .
- 전원 코드를 뽐고 잠시 기다린 다음 전원 코드를 꽂고 전원 버튼을 다시 누르십시오 .

## **이미지 문제**

소스 검색이 표시될 경우 :

- **영상 소스**를 눌러서 활성화된 입력 소스를 선택하십시오 .
- 외부 소스가 켜져 있고 연결되어 있는지 확인하십시오 .
- 컴퓨터 연결의 경우 노트북 컴퓨터의 외부 비디오 포트가 켜져 있는지 확인하십시오 . 컴퓨터 사용설명서를 참조하십시오 .

이미지의 초점이 맞지 않을 경우 :

- OSD 메뉴를 표시할 때 초점 링을 조정하십시오 . ( 이미지 크기가 변화하지 않아야 합니다 . 변화할 경우 초점이 아니라 줌을 조정하고 있는 것입니다 .)
- 프로젝션 렌즈를 청소할 필요가 있는지 확인하십시오 .
- 이미지가 깜박거리거나 불안정해서 컴퓨터에 연결할 수 없을 경우 :
- **메뉴**를 눌러서 **표시** 로 들어간 다음 **페이지** 또는 **수평 크기를 조절하십시오 .**

## **리모컨 문제**

리모컨이 작동하지 않을 경우 :

- 프로젝터 앞면의 리모컨 수신기를 가리고 있는 물체가 없는지 확인하십시오 . 리모컨을 유효 범위 내에서 사용하십시오 .
- 리모컨을 스크린을 향하게 하거나 프로젝터의 앞면을 향하게 하십시오 .
- 리모커을 프로젝터의 앆면에 바짝 갖다 대고 측면에는 갖다 대지 마십시오.

<span id="page-56-0"></span>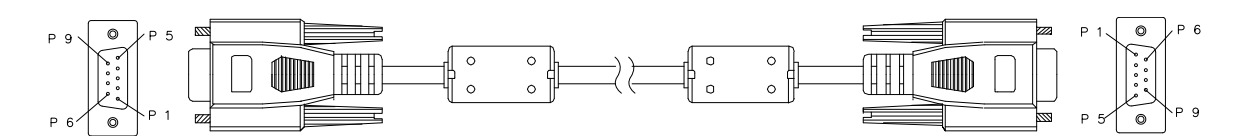

#### **D-Sub 9 핀**

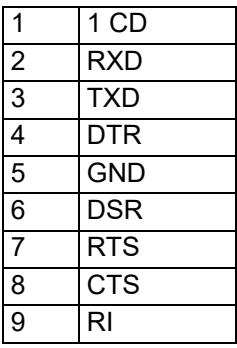

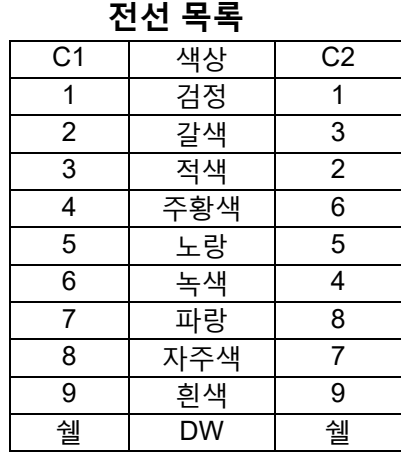

직렬 제어 명령으로 명령을 입력해서 프로젝터를 제어하거나 Windows 클라이언트 터미널 소프트웨어를 통해 작동 데이터를 검색할 수 있습니다 .

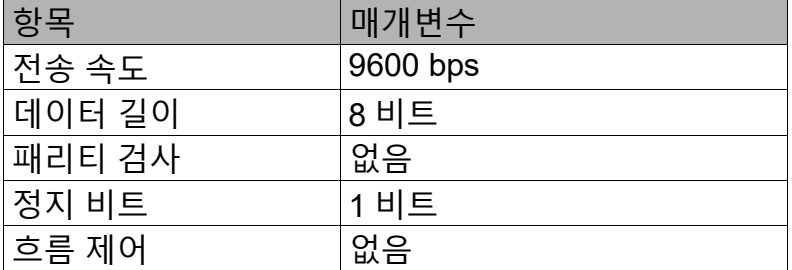

## **작동 명령**

#### **작동 명령 구문**

작동 명령어 앞에는 "op" 라는 문자가 붙고 , 그 뒤로 공백 [SP] 로 분리되는 제어 명령과 설정이 이어진 후 캐리지 리턴 쌍인 "CR" 과 "ASCII hex 0D" 로 끝납니다 . 직렬 제어 명령 구문 :

## **op[SP]<operation command>[SP]<Setting Value>[CR]**

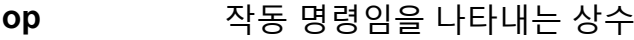

**[SP]** 공백 한 개를 나타냄

**[CR]** 캐리지 리턴 쌍인 "CR" 과 "ASCII hex 0D" 로 끝나는 명령을 나타냄

**설정 값** 작동 명령의 설정 값

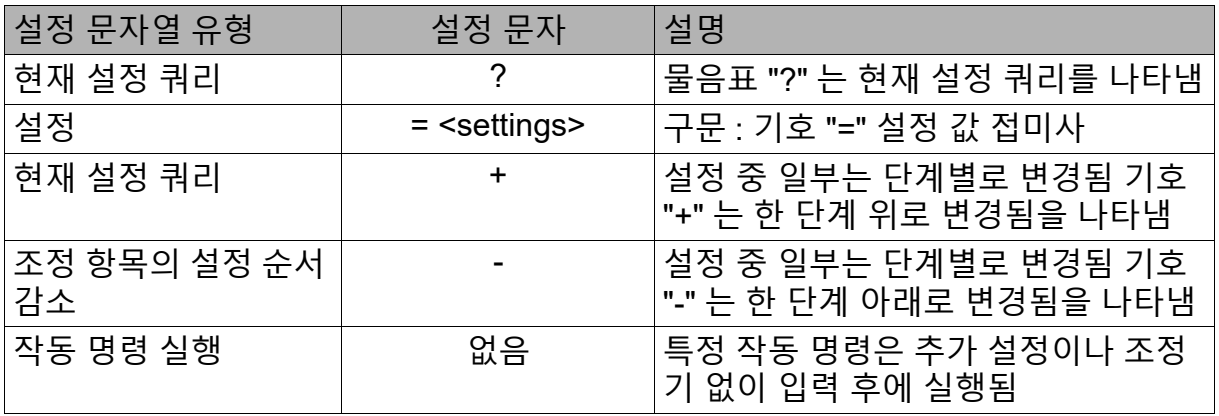

# 예 :

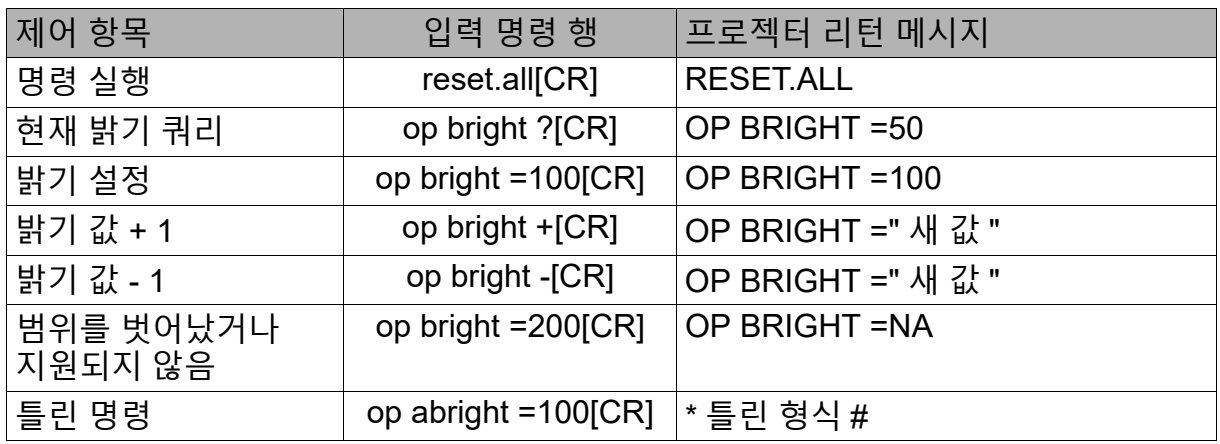

#### **참고 :**

여러 개의 명령을 보낼 때는 다음 명령을 보내기 전에 마지막 명령의 리턴 메시지가 수신되었는지 여부 를 확인하십시오 .

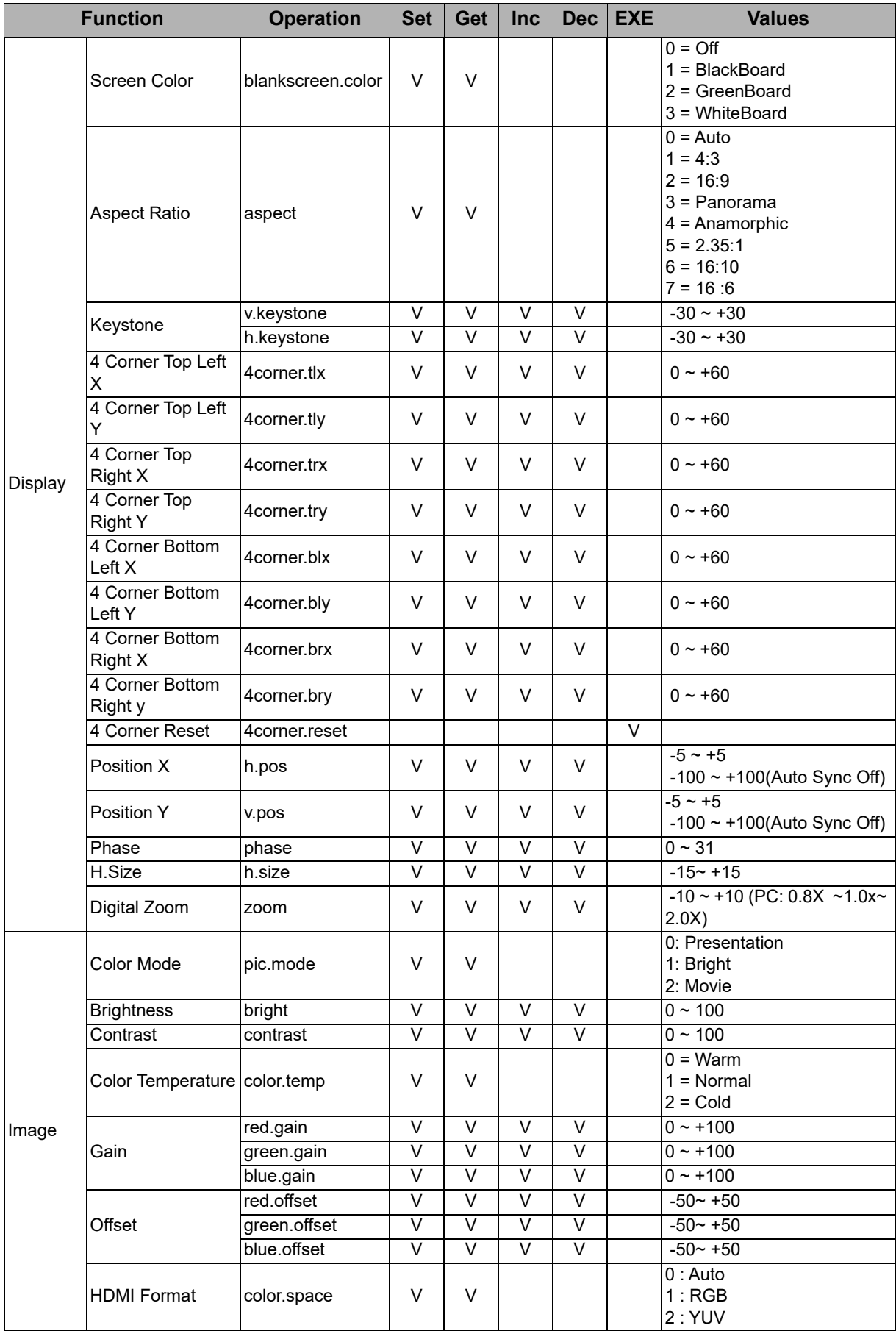

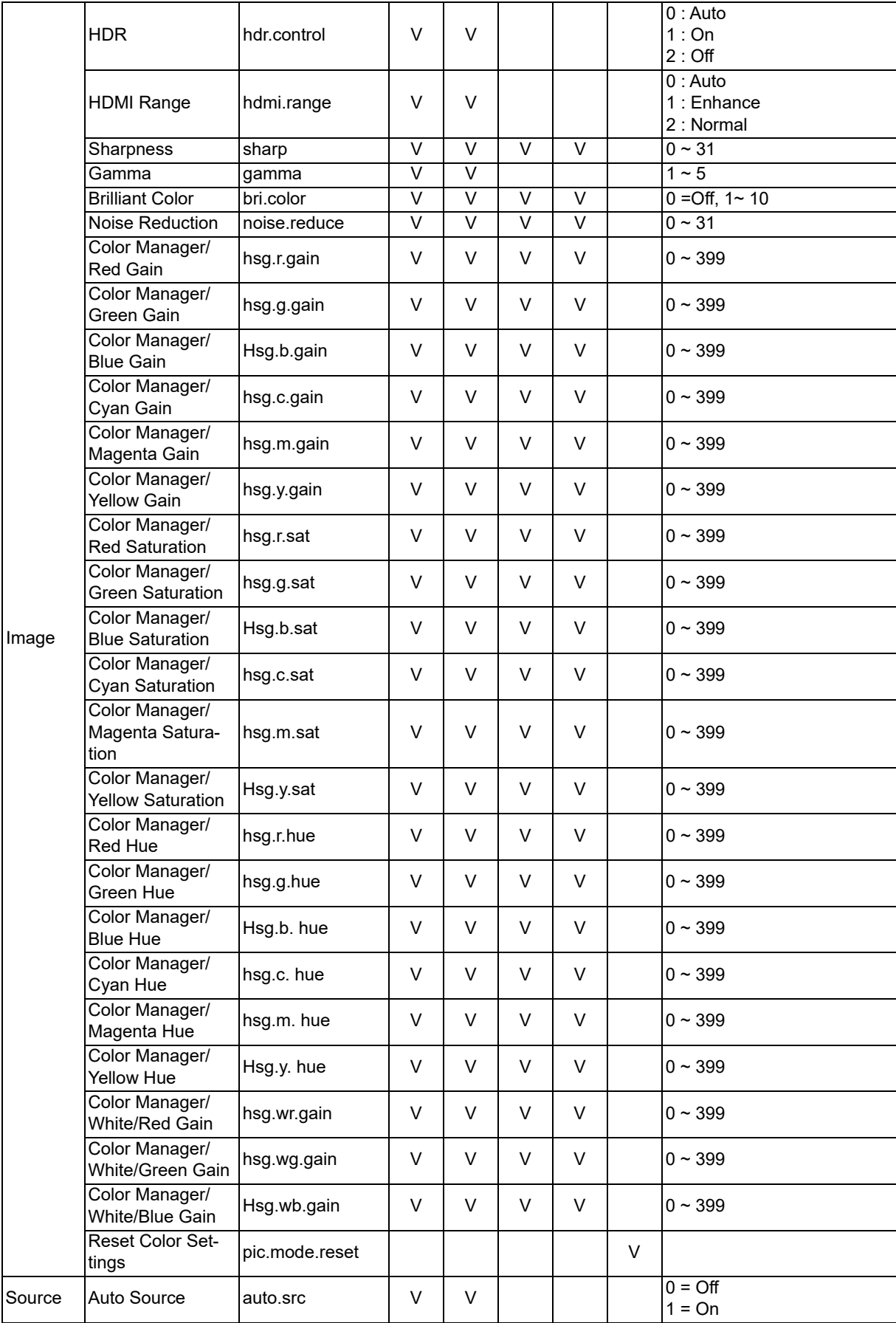

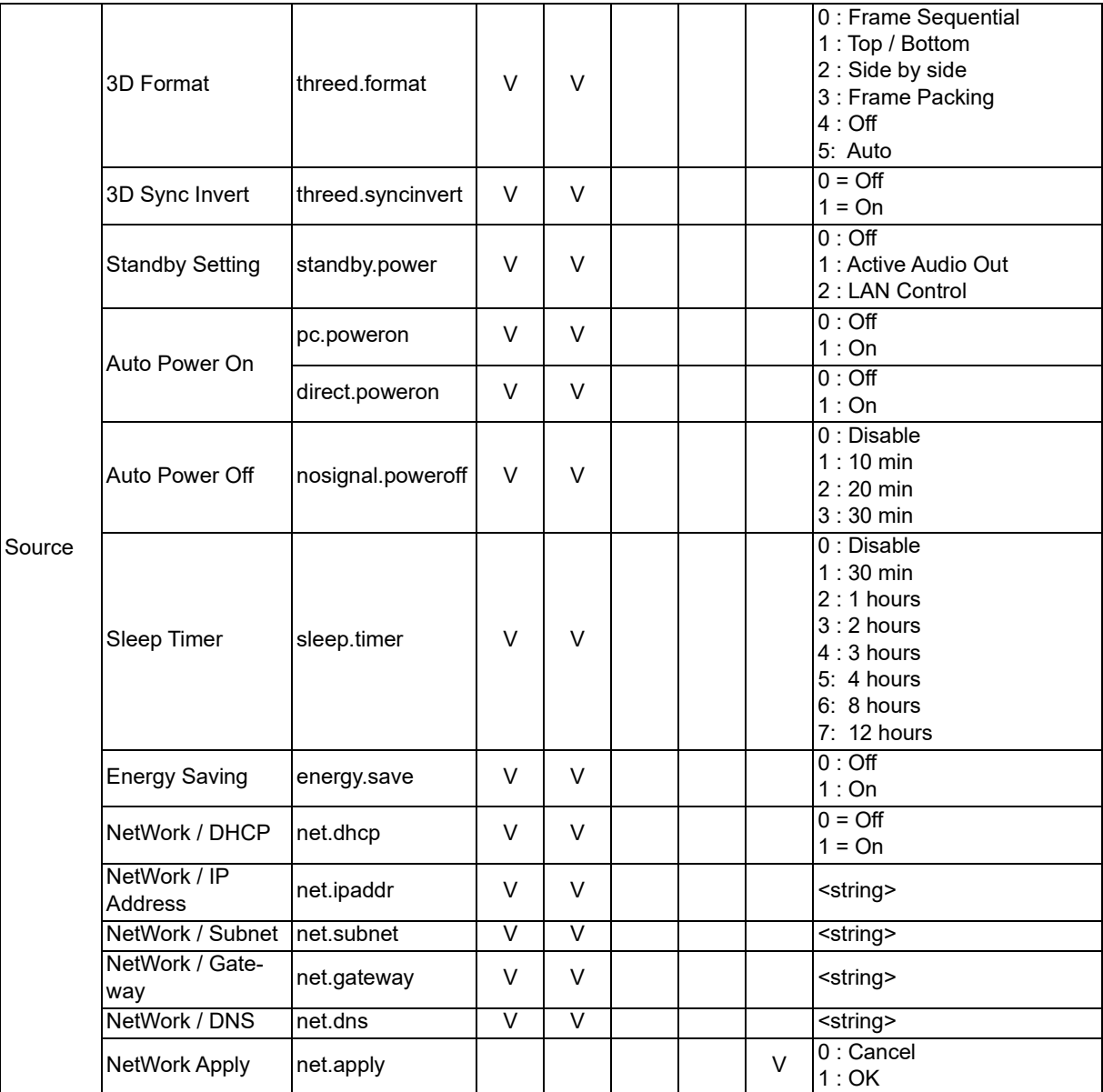

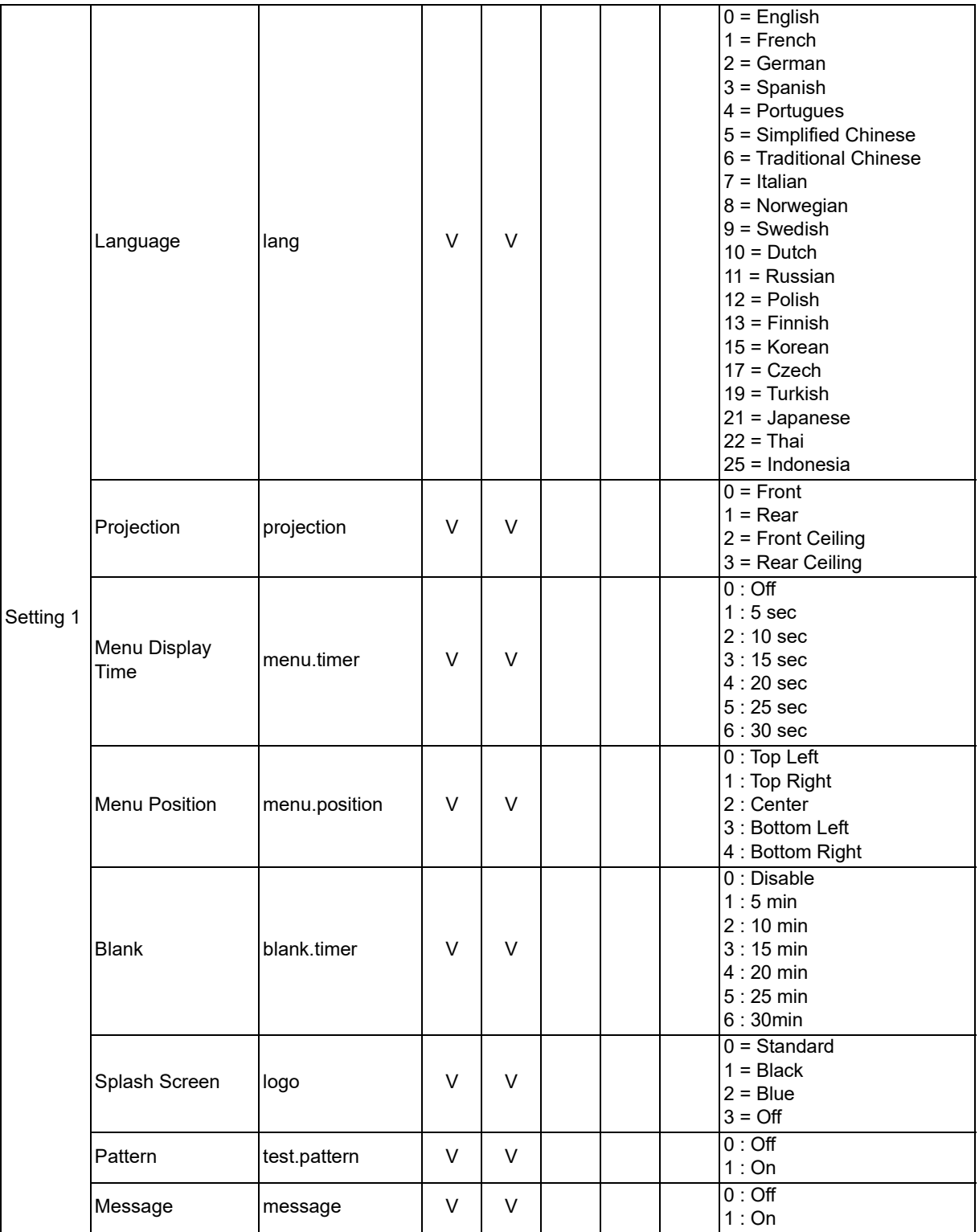

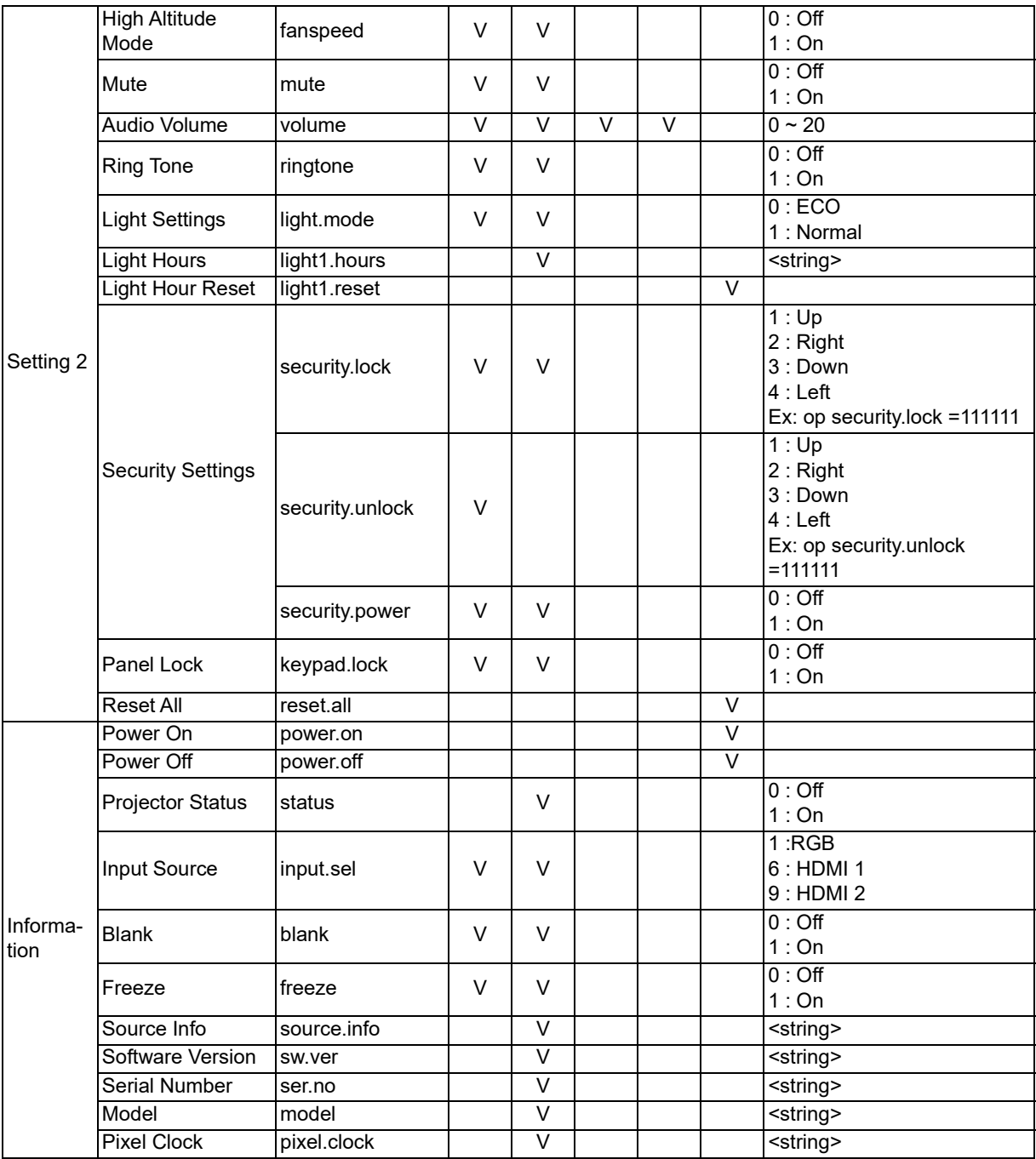

# <span id="page-63-0"></span>**서비스 정보**

## **유럽 , 중동 및 아프리카**

Vivitek Service & Support Zandsteen 15 2132 MZ Hoofddorp The Netherlands 전화 : 월요일 ~ 금요일 , 09:00 ~ 18:00 영어 ( 영국 ): 0333 0031993 독일어 : 0231 7266 9190 프랑스어 : 018 514 8582 러시아어 : +7 (495) 276-22-11 국제 번호 : +31 (0) 20 721 9318 이메일 : support@vivitek.eu [URL: http://www.vivitek.eu/support/contact-support](http://www.vivitek.eu/support/contact-support)

#### **북미**

Vivitek Service Center 15700 Don Julian Road, Suite B City of Industry, CA. 91745 미국 전화 : 855-885-2378 ( 무료 전화 ) 이메일 : T.services1@vivitekcorp.com [URL: www.vivitekusa.com](www.vivitekusa.com)

#### **아시아 및 대만**

Vivitek Service Center 7F, No.186, Ruey Kuang Road, Neihu District Taipei, Taiwan 11491 전화 : 886-2-8797-2088, ext. 6899 ( 직통 ) 전화 : 0800-042-100 ( 무료 전화 ) 이메일 : kenny.chang@vivitek.com.tw [URL: www.vivitek.com.tw](www.vivitek.com.tw)

中国 /China Vivitek 客服中心 上海市闵行区申长路 618 号绿谷广场 A 座 7 楼 邮政编码:201106 400 客服热线:400 888 3526 公司电话:021-58360088 客服邮箱: service@vivitek.com.cn 官方网站:<www.vivitek.com.cn>

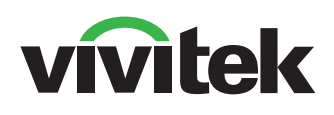

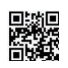

자세한 제품 정보는 www.vivitekcorp.com 을 참조하십시오. Copyright (c) 2023 Delta Electronics, Inc. All Rights Reserved Copyright © 2023 Delta Electronics, Inc. All Rights Reserved

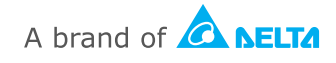